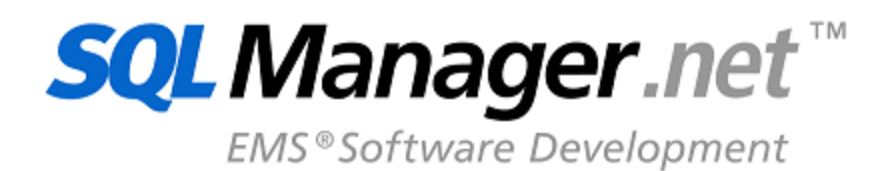

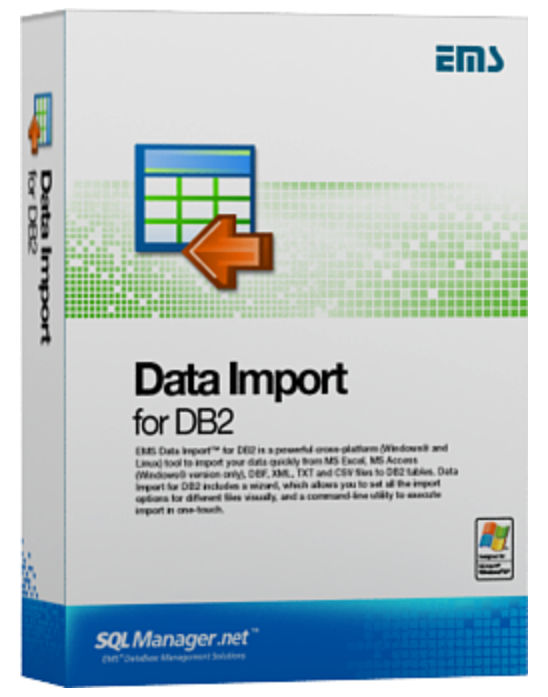

# **Data Import for DB2 User's Manual**

© 1999-2023 EMS Software Development

# **Data Import for DB2 User's Manual**

# **© 1999-2023 EMS Software Development**

All rights reserved.

This manual documents EMS Data Import for DB2

No parts of this work may be reproduced in any form or by any means - graphic, electronic, or mechanical, including photocopying, recording, taping, or information storage and retrieval systems - without the written permission of the publisher.

Products that are referred to in this document may be either trademarks and/or registered trademarks of the respective owners. The publisher and the author make no claim to these trademarks.

While every precaution has been taken in the preparation of this document, the publisher and the author assume no responsibility for errors or omissions, or for damages resulting from the use of information contained in this document or from the use of programs and source code that may accompany it. In no event shall the publisher and the author be liable for any loss of profit or any other commercial damage caused or alleged to have been caused directly or indirectly by this document.

Use of this documentation is subject to the following terms: you may create a printed copy of this documentation solely for your own personal use. Conversion to other formats is allowed as long as the actual content is not altered or edited in any way.

Document generated on: 12.07.2023

# **Table of Contents**

 $\overline{\mathbf{3}}$ 

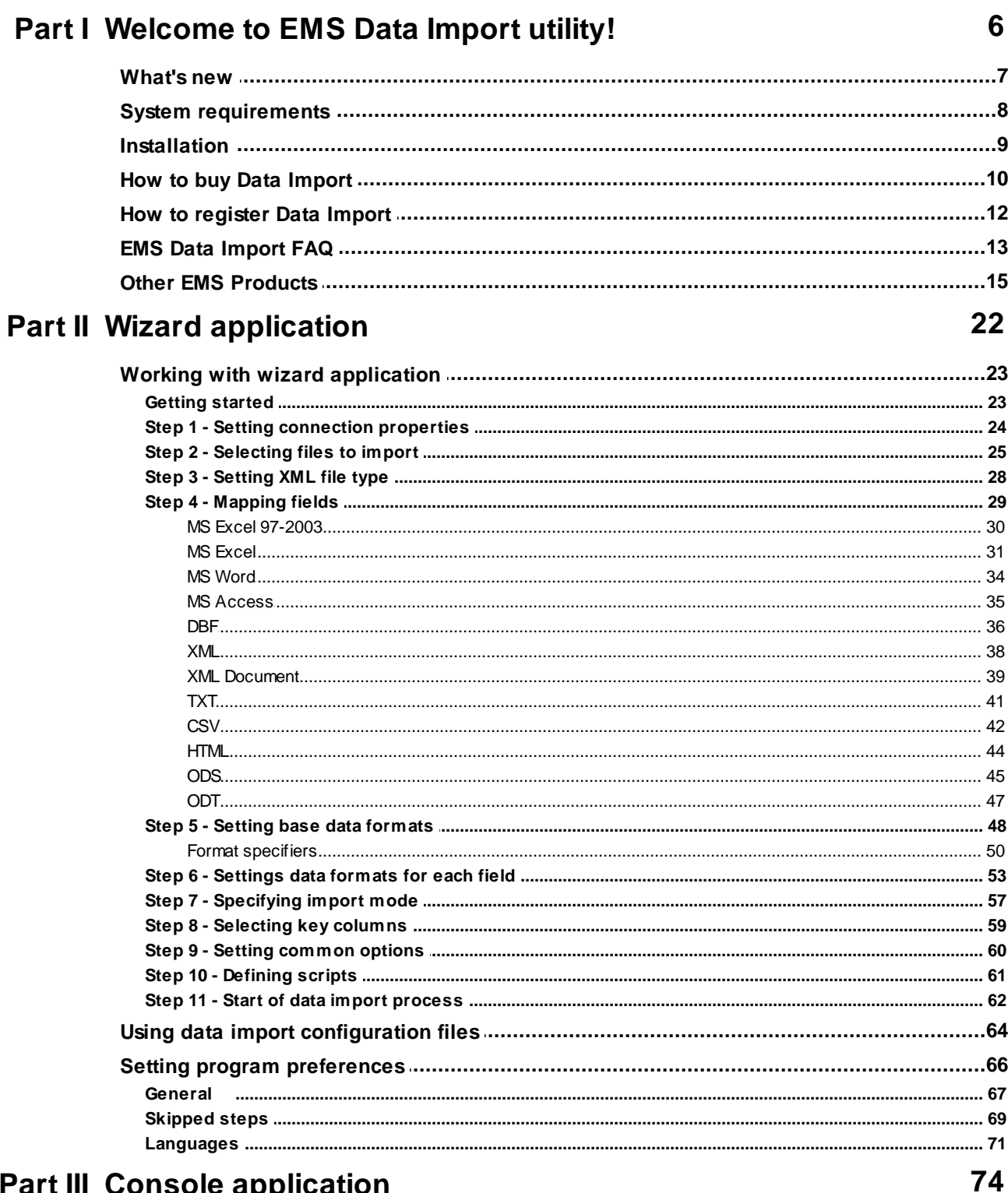

 $\overline{\mathbf{4}}$ 

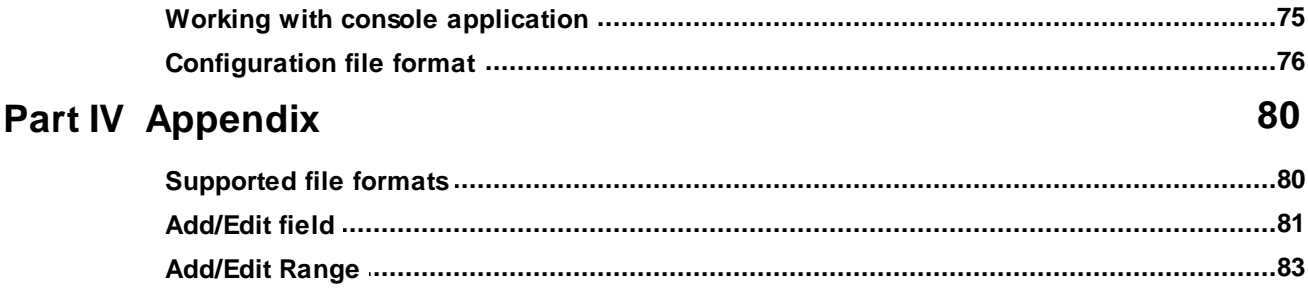

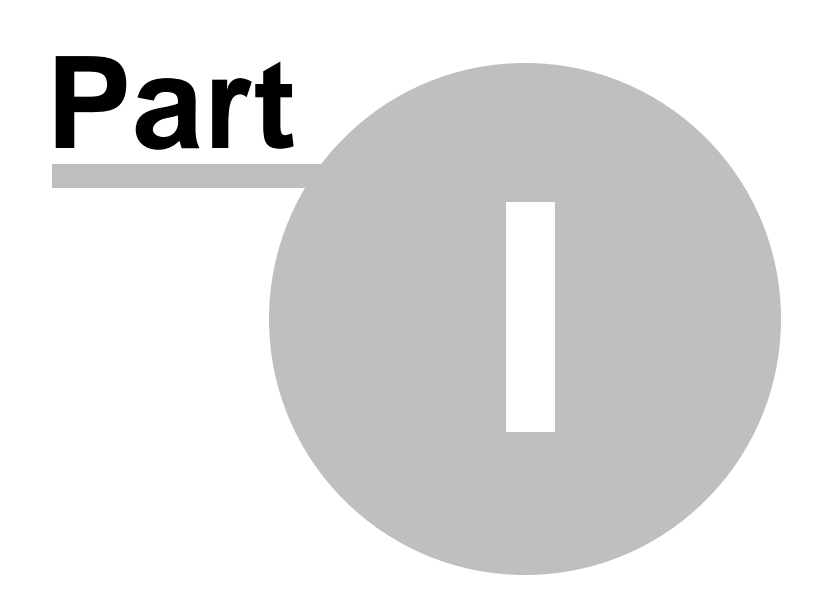

# <span id="page-5-0"></span>**1 Welcome to EMS Data Import utility!**

**EMS Data Import for DB2** is a powerful program to import your data quickly from MS Excel, MS Word, MS Access, DBF, TXT, CSV, Open Document, HTML files to DB2 tables. It provides adjustable import parameters, including source data formats for all the fields and destination data formats for the selected fields, commit options, number of records to skip, etc. Data Import for DB2 includes a wizard which allows you to set all the import options for different files visually, and a command-line utility to execute import in onetouch.

Visit our web-site: <https://www.sqlmanager.net/> for details.

# **Key features**

- Import from most popular formats: MS Excel, MS Access, XML, DBF, TXT, CSV, MS Word, Open Document Format and HTML
- Importing data to one or several tables or views from different databases
- Automatically creates table structure
- Special batch insert commands allow to import data at the maximum possible speed
- A number of import modes Insert All, Insert New, Insert or Update, and others
- Adjustable import parameters for each source file
- Saving all import parameters set on current wizard session
- Command-line utility to import data using the configuration file
- Powerful visual options module
- User-friendly localizable wizard interface

# **Product information**

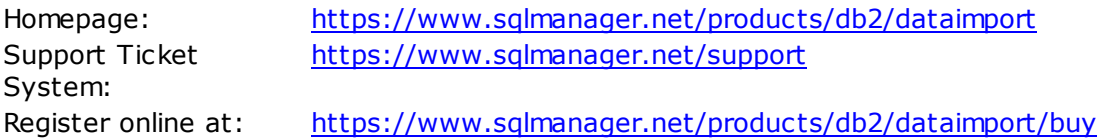

# <span id="page-6-0"></span>**1.1 What's new**

**Version Release date Data Import for DB2** 4.1.0 July 12, 2023

# **What's new in EMS Data Import?**

- Restart of the Wizard is now available at the last step.
- Check for column name length added on creating a new table.
- Default values for separator and quotes are available for CSV now.
- The password is now saved correctly to the template file.
- XML files without header are now processed with no issues.
- Implemented localization in the command-line version.
- Exit codes are corrected for working in the console version.
- Other improvements and fixes.

# <span id="page-7-0"></span>**1.2 System requirements**

# **System requirements for Data Import for DB2**

- $\bullet$ Microsoft® Windows XP, Microsoft® Windows 2003 Server, Windows® 2008 Server, Microsoft® Windows Vista, Microsoft® Windows 7, Microsoft® Windows 8, Microsoft® Windows 2012 R2 Server, Microsoft® Windows 2012 Server, Microsoft® Windows 8.1, Microsoft® Windows 10, Microsoft® Windows 2016 Server, Microsoft® Windows 2019 Server, Microsoft® Windows 11
- 512 MB RAM or more  $\bullet$
- 50MB of available HD space for program installation
- 32-bit DB2 Run-Time/Administrative Client 8.0 or higher  $\bullet$
- IBM® DB2 Connect (in case of using z/Series, iSeries, pSeries platform servers)
- $\bullet$ Supported DB2 UDB server versions: from 8.1 up to 9.7

# <span id="page-8-0"></span>**1.3 Installation**

If you are **installing Data Import for DB2 for the first time** on your PC:

- [download](https://www.sqlmanager.net/products/db2/dataimport/download) the Data Import for DB2 distribution package from the download page available at our site;
- unzip the downloaded file to any local directory, e.g. C:\unzipped;
- run DB2Im port Setup.exe from the local directory and follow the instructions of the installation wizard;
- after the installation process is completed, find the Data Import shortcut in the corresponding group of Windows Start menu.

# [Installation](https://www.sqlmanager.net/support/faq) FAQs

If you want to **upgrade an installed copy of Data Import for DB2** to the latest version:

- download the **Data Import for DB2** distribution package from the [download](https://www.sqlmanager.net/products/db2/dataimport/download) page available at our site;
- unzip the downloaded file to any local directory, e.g. C:\unzipped;
- close Data Import application if it is running;
- run DB2Im port Setup.exe from the local directory and follow the instructions of the installation wizard.

# **See also:**

System [requirements](#page-7-0) 8

# <span id="page-9-0"></span>**1.4 How to buy Data Import**

All purchases are provided by **Digital River** registration service. The **Digital River** order process is protected via a secure connection and makes on-line ordering by credit/debit card quick and safe.

**Digital River** is a global e-commerce provider for software and shareware sales via the Internet. It accepts payments in US Dollars, Euros, Pounds Sterling, Japanese Yen, Australian Dollars, Canadian Dollars or Swiss Franks by Credit Card (Visa, MasterCard/ EuroCard, American Express, Diners Club), Bank/Wire Transfer, Check or Cash.

If you want to review your order information, or you have questions about ordering or payments please visit our [Customer](https://account.mycommerce.com/Home/Faq) Care Center, provided by **Digital River.**

Please note that all of our products are delivered via ESD (Electronic Software Delivery) only. After purchase you will be able to immediately download the registration keys or passwords. Also you will receive a copy of registration keys or passwords by email. Please make sure to enter a valid email address in your order. If you have not received the keys within 2 hours, please, contact us at [sales@sqlmanager.net](mailto:sales@sqlmanager.net).

To obtain **MORE INFORMATION** on this product, visit us at [https://www.sqlmanager.net/](https://www.sqlmanager.net/products/db2/dataimport) [products/db2/dataimport](https://www.sqlmanager.net/products/db2/dataimport)

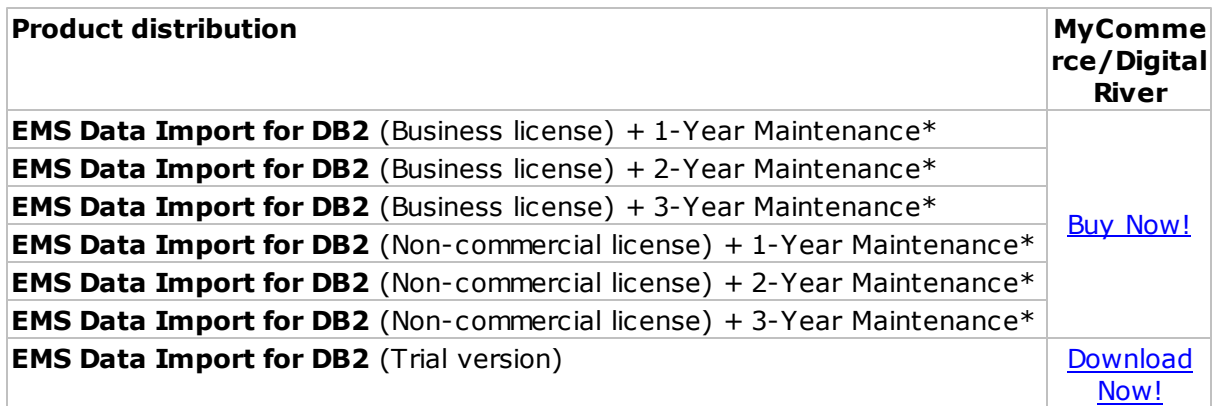

\***EMS Maintenance Program** provides the following benefits:

- Free software bug fixes, enhancements, updates and upgrades during the maintenance period
- Free unlimited communications with technical staff for the purpose of reporting Software failures
- Free reasonable number of communications for the purpose of consultation on operational aspects of the software
- Access to personalized sqlmanager.net account
- online, speed-through maintenance renewal
- Advanced and exclusive notification of software promotions
- "Maintenance Owner ONLY" product promotions

After your maintenance expires, you will not be able to update your software or get technical support. To protect your investments and have your software up-to-date, you need to renew your maintenance.

You can easily reinitiate/renew your maintenance with our online, speed-through Maintenance Reinstatement/Renewal Interface. After reinitiating/renewal you will receive a confirmation e-mail with all the necessary information.

**See also:** How to [register](#page-11-0) Data Import 12

# <span id="page-11-0"></span>**1.5 How to register Data Import**

To **register** your newly purchased copy of EMS Data Import for DB2, perform the following:

- receive the notification letter from **Share-it!** with the registration info;
- enter the **Registration Name** and the **Registration Key** from this letter;
- make sure that the registration process has been completed successfully check the registration information at the [startup](#page-22-1) page 23).

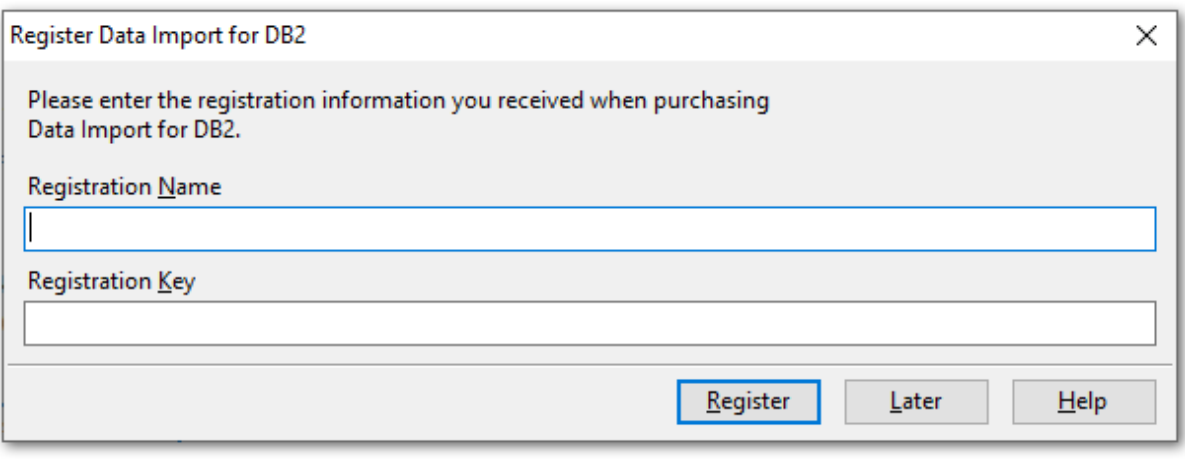

**See also: How to buy Data [Import](#page-9-0)** 10

# <span id="page-12-0"></span>**1.6 EMS Data Import FAQ**

Please read this page attentively if you have questions about Data Import for DB2.

# <span id="page-12-5"></span>**Table of contents**

- What is EMS Data [Import](#page-12-1) for DB2? 13
- What do I need to start [working](#page-12-2) with EMS Data Import for DB2? 13
- What is the [difference](#page-12-3) between the Import feature of SQL Manager for DB2 and the Data Import for DB2 [utility?](#page-12-3) 13
- Are there any [limitations](#page-12-4) implied in the trial version as compared with the full one? 13
- What is the easiest way to [configure](#page-13-0) the template files for the Data Import console [application?](#page-13-0) 14

# **Question/answer list**

- <span id="page-12-1"></span>Q: What is EMS Data Import for DB2?
- A: EMS Data Import for DB2 is a powerful tool to import your data quickly from MS Access, MS Excel, DBF, TXT, CSV, XML, MS Excel 2007, MS Word 2007, HTML, ODF files to DB2 tables. It provides adjustable import parameters, including source data formats for all the fields and destination data formats for the selected fields, commit options, number of records to skip, etc. Data Import includes a wizard which allows you to set all the import options for different files visually, and a command-line utility to execute import in one-touch.
- <span id="page-12-2"></span>Q: What do I need to start working with EMS Data Import for DB2?
- A: First of all, you must have a possibility to connect to some local or remote DB2 server to work with Data Import. You can download DB2 database server from [https://www.](https://www.ibm.com/products/db2) [ibm.com/products/db2.](https://www.ibm.com/products/db2) Besides, you need your workstation to satisfy the [system](#page-7-0) [requirements](#page-7-0)  $\frac{1}{2}$  for Data Import for DB2.
- <span id="page-12-3"></span>Q: What is the difference between the Import feature of SQL Manager for DB2 and the Data Import for DB2 utility?
- A: First of all, Data Import for DB2 works faster as it is a considerably lighter application. Besides, it provides additional features for query building, namely:
	- import data to several tables simultaneously;
	- import data to tables selected from different databases;
	- the command-line version of the utility to import data using the configuration (template) file with all import settings;
- automatically creates table structure.
- <span id="page-12-4"></span>Q: Are there any limitations implied in the trial version as compared with the full one?
- A: Actually the trial version of the utility only allows you to import 20% of records into each table. With this limitation, you can test all the features implemented in Data Import for DB2 within the 30-day trial period.

**Note:** There is a 100 records (instead of 20%) limitation when importing from CSV, TXT or MS Access files.

- <span id="page-13-0"></span>Q: What is the easiest way to configure the template files for the Data Import console applic ation?
- A: You can configure the template files for each table visually using the Data Import Wizard application. Set the required options and select the Tools | Save Template menu item. All the options will be saved to the template file which can be used by the console application.

[Scroll](#page-12-5) to top 13

If you still have any questions, contact us at **[Support](http://www.sqlmanager.net/support) Center**.

# <span id="page-14-0"></span>**1.7 Other EMS Products**

# <span id="page-14-2"></span>**Quick navigation**

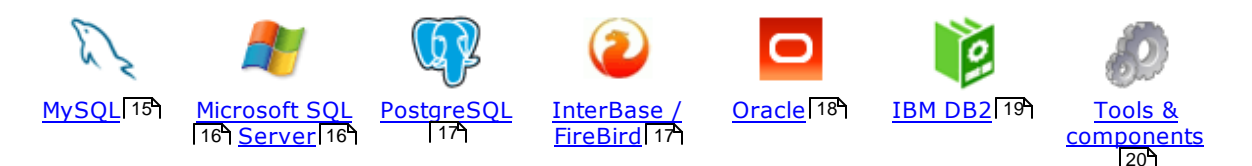

# <span id="page-14-1"></span>**MySQL**

SQL [Management](http://www.sqlmanager.net/en/products/studio/mysql) Studio for MySQL **ANG** 

EMS SQL Management Studio for MySQL is a complete solution for database administration and development. SQL Studio unites the must-have tools in one powerful and easy-to-use environment that will make you more productive than ever before!

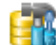

#### SQL [Manager](http://www.sqlmanager.net/products/mysql/manager) for MySQL

Simplify and automate your database development process, design, explore and maintain existing databases, build compound SQL query statements, manage database user rights and manipulate data in different ways.

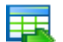

#### Data Export for [MySQL](http://www.sqlmanager.net/products/mysql/dataexport)

Export your data to any of 20 most popular data formats, including MS Access, MS Excel, MS Word, PDF, HTML and more.

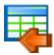

#### Data Import for [MySQL](http://www.sqlmanager.net/products/mysql/dataimport)

Import your data from MS Access, MS Excel and other popular formats to database tables via user-friendly wizard interface.

### Data Pump for [MySQL](http://www.sqlmanager.net/products/mysql/datapump)

Migrate from most popular databases (MySQL, PostgreSQL, Oracle, DB2, InterBase/Firebird, etc.) to MySQL.

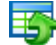

#### Data [Generator](http://www.sqlmanager.net/products/mysql/datagenerator) for MySQL

Generate test data for database testing purposes in a simple and direct way. Wide range of data generation parameters.

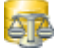

#### DB [Comparer](http://www.sqlmanager.net/products/mysql/dbcomparer) for MySQL

Compare and synchronize the structure of your databases. Move changes on your development database to production with ease.

# DB [Extract](http://www.sqlmanager.net/products/mysql/extract) for MySQL

Create database backups in the form of SQL scripts, save your database structure and table data as a whole or partially.

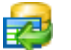

#### SQL Query for [MySQL](http://www.sqlmanager.net/products/mysql/query)

Analyze and retrieve your data, build your queries visually, work with query plans, build charts based on retrieved data quickly and more.

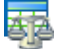

#### Data [Comparer](http://sqlmanager.net/products/mysql/datacomparer) for MySQL

Compare and synchronize the contents of your databases. Automate your data migrations from development to production database.

[Scroll](#page-14-2) to top 15

### <span id="page-15-0"></span>**Microsoft SQL Server**

#### SQL [Management](http://www.sqlmanager.net/products/studio/mssql) Studio for SQL Server

EMS SQL Management Studio for SQL Server is a complete solution for database administration and development. SQL Studio unites the must-have tools in one powerful and easy-to-use environment that will make you more productive than ever before!

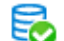

#### EMS SQL [Backup](http://www.sqlmanager.net/products/mssql/sqlbackup) for SQL Server

Perform backup and restore, log shipping and many other regular maintenance tasks on the whole set of SQL Servers in your company.

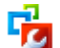

### SQL [Administrator](http://www.sqlmanager.net/products/mssql/sqladmin) for SQL Server

Perform administrative tasks in the fastest, easiest and most efficient way. Manage maintenance tasks, monitor their performance schedule, frequency and the last execution result.

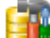

#### SQL [Manager](http://www.sqlmanager.net/products/mssql/manager) for SQL Server

Simplify and automate your database development process, design, explore and maintain existing databases, build compound SQL query statements, manage database user rights and manipulate data in different ways.

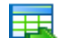

#### Data Export for SQL [Server](http://www.sqlmanager.net/products/mssql/dataexport)

Export your data to any of 20 most popular data formats, including MS Access, MS Excel, MS Word, PDF, HTML and more

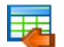

#### Data Import for SQL [Server](http://www.sqlmanager.net/products/mssql/dataimport)

Import your data from MS Access, MS Excel and other popular formats to database tables via user-friendly wizard interface.

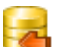

#### Data Pump for SQL [Server](http://www.sqlmanager.net/products/mssql/datapump)

Migrate from most popular databases (MySQL, PostgreSQL, Oracle, DB2, InterBase/Firebird, etc.) to Microsoft® SQL Server™.

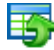

#### Data [Generator](http://www.sqlmanager.net/products/mssql/datagenerator) for SQL Server

Generate test data for database testing purposes in a simple and direct way. Wide range of data generation parameters.

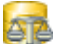

#### DB [Comparer](http://www.sqlmanager.net/products/mssql/dbcomparer) for SQL Server

Compare and synchronize the structure of your databases. Move changes on your development database to production with ease.

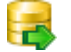

#### DB [Extract](http://www.sqlmanager.net/products/mssql/extract) for SQL Server

Create database backups in the form of SQL scripts, save your database structure and table data as a whole or partially.

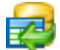

# SQL Query for SOL [Server](http://www.sqlmanager.net/products/mssql/query)

Analyze and retrieve your data, build your queries visually, work with query plans, build charts based on retrieved data quickly and more.

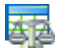

#### Data [Comparer](http://www.sqlmanager.net/products/mssql/datacomparer) for SOL Server

Compare and synchronize the contents of your databases. Automate your data migrations from development to production database.

[Scroll](#page-14-2) to top 15<sup>4</sup>

### <span id="page-16-0"></span>**PostgreSQL**

#### SQL [Management](http://www.sqlmanager.net/products/studio/postgresql) Studio for PostgreSQL

EMS SQL Management Studio for PostgreSQL is a complete solution for database administration and development. SQL Studio unites the must-have tools in one powerful and easy-to-use environment that will make you more productive than ever before!

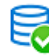

# EMS SQL Backup for [PostgreSQL](https://www.sqlmanager.net/en/products/postgresql/sqlbackup)

Creates backups for multiple PostgreSQL servers from a single console. You can use automatic backup tasks with advanced schedules and store them in local or remote folders or cloud storages

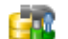

#### SQL Manager for [PostgreSQL](http://www.sqlmanager.net/products/postgresql/manager)

Simplify and automate your database development process, design, explore and maintain existing databases, build compound SQL query statements, manage database user rights and manipulate data in different ways.

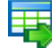

#### Data Export for PostgreSOL

Export your data to any of 20 most popular data formats, including MS Access, MS Excel, MS Word, PDF, HTML and more

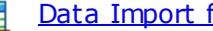

# Data Import for [PostgreSQL](http://www.sqlmanager.net/products/postgresql/dataimport)

Import your data from MS Access, MS Excel and other popular formats to database tables via user-friendly wizard interface.

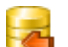

#### Data Pump for [PostgreSQL](http://www.sqlmanager.net/products/postgresql/datapump)

Migrate from most popular databases (MySQL, SQL Server, Oracle, DB2, InterBase/Firebird, etc.) to PostgreSQL.

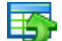

#### Data Generator for [PostgreSQL](http://www.sqlmanager.net/products/postgresql/datagenerator)

Generate test data for database testing purposes in a simple and direct way. Wide range of data generation parameters.

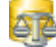

#### DB Comparer for [PostgreSQL](http://www.sqlmanager.net/products/postgresql/dbcomparer)

Compare and synchronize the structure of your databases. Move changes on your development database to production with ease.

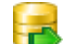

#### DB Extract for [PostgreSQL](http://www.sqlmanager.net/products/postgresql/extract)

Create database backups in the form of SQL scripts, save your database structure and table data as a whole or partially.

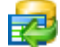

### SQL Query for [PostgreSQL](http://www.sqlmanager.net/products/postgresql/query)

Analyze and retrieve your data, build your queries visually, work with query plans, build charts based on retrieved data quickly and more.

#### Data Comparer for [PostgreSQL](http://www.sqlmanager.net/products/postgresql/query)

Compare and synchronize the contents of your databases. Automate your data migrations from development to production database.

[Scroll](#page-14-2) to top 15

#### <span id="page-16-1"></span>**InterBase / Firebird**

#### SQL Management Studio for [InterBase/Firebird](http://www.sqlmanager.net/products/studio/ibfb) A G

EMS SQL Management Studio for InterBase and Firebird is a complete solution for database administration and development. SQL Studio unites the must-have tools in one powerful and easy-to-use environment that will make you more productive than ever before!

#### SQL Manager for [InterBase/Firebird](http://www.sqlmanager.net/products/ibfb/manager)

Simplify and automate your database development process, design, explore and maintain existing databases, build compound SQL query statements, manage database user rights and manipulate data in different ways.

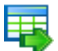

#### Data Export for [InterBase/Firebird](http://www.sqlmanager.net/products/ibfb/dataexport)

Export your data to any of 20 most popular data formats, including MS Access, MS Excel, MS Word, PDF, HTML and more

#### Data Import for [InterBase/Firebird](http://www.sqlmanager.net/products/ibfb/dataimport)

Import your data from MS Access, MS Excel and other popular formats to database tables via user-friendly wizard interface.

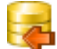

#### Data Pump for [InterBase/Firebird](http://www.sqlmanager.net/products/ibfb/datapump)

Migrate from most popular databases (MySQL, SQL Server, Oracle, DB2, PostgreSQL, etc.) to InterBase/Firebird.

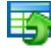

#### Data Generator for [InterBase/Firebird](http://www.sqlmanager.net/products/ibfb/datagenerator)

Generate test data for database testing purposes in a simple and direct way. Wide range of data generation parameters.

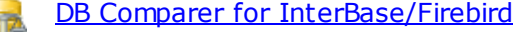

Compare and synchronize the structure of your databases. Move changes on your development database to production with ease.

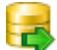

#### DB Extract for [InterBase/Firebird](http://www.sqlmanager.net/products/ibfb/extract)

Create database backups in the form of SQL scripts, save your database structure and table data as a whole or partially.

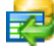

#### SQL Query for [InterBase/Firebird](http://www.sqlmanager.net/products/ibfb/query)

Analyze and retrieve your data, build your queries visually, work with query plans, build charts based on retrieved data quickly and more.

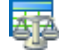

#### Data Comparer for [InterBase/Firebird](http://www.sqlmanager.net/products/ibfb/datacomparer)

Compare and synchronize the contents of your databases. Automate your data migrations from development to production database.

[Scroll](#page-14-2) to top 15

#### <span id="page-17-0"></span>**Oracle**

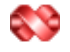

#### SQL [Management](http://www.sqlmanager.net/products/studio/oracle) Studio for Oracle

EMS SQL Management Studio for Oracle is a complete solution for database administration and development. SQL Studio unites the must-have tools in one powerful and easy-to-use environment that will make you more productive than ever before!

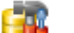

#### SQL [Manager](http://www.sqlmanager.net/products/oracle/manager) for Oracle

Simplify and automate your database development process, design, explore and maintain existing databases, build compound SQL query statements, manage database user rights and manipulate data in different ways.

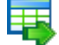

#### Data Export for [Oracle](http://www.sqlmanager.net/products/oracle/dataexport)

Export your data to any of 20 most popular data formats, including MS Access, MS Excel, MS Word, PDF, HTML and more.

#### Data [Import](http://www.sqlmanager.net/products/oracle/dataimport) for Oracle

Import your data from MS Access, MS Excel and other popular formats to database tables via user-friendly wizard interface.

# Data Pump for [Oracle](http://www.sqlmanager.net/products/oracle/datapump)

Migrate from most popular databases (MySQL, PostgreSQL, MySQL, DB2, InterBase/Firebird, etc.) to Oracle

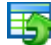

#### Data [Generator](http://www.sqlmanager.net/products/oracle/datagenerator) for Oracle

Generate test data for database testing purposes in a simple and direct way. Wide range of data generation parameters.

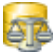

#### DB [Comparer](http://www.sqlmanager.net/products/oracle/dbcomparer) for Oracle

Compare and synchronize the structure of your databases. Move changes on your development database to production with ease.

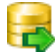

### DB [Extract](http://www.sqlmanager.net/products/oracle/extract) for Oracle

Create database backups in the form of SQL scripts, save your database structure and table data as a whole or partially.

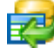

#### **SQL Query for [Oracle](http://www.sqlmanager.net/products/oracle/query)**

Analyze and retrieve your data, build your queries visually, work with query plans, build charts based on retrieved data quickly and more.

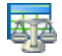

## Data [Comparer](http://www.sqlmanager.net/products/oracle/datacomparer) for Oracle

Compare and synchronize the contents of your databases. Automate your data migrations from development to production database.

[Scroll](#page-14-2) to top 15

#### <span id="page-18-0"></span>**IBM DB2**

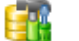

# SQL [Manager](http://www.sqlmanager.net/products/db2/manager) for DB2

Simplify and automate your database development process, design, explore and maintain existing databases, build compound SQL query statements, manage database user rights and manipulate data in different ways.

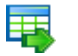

#### Data [Export](http://www.sqlmanager.net/products/db2/dataexport) for DB2

Export your data to any of 20 most popular data formats, including MS Access, MS Excel, MS Word, PDF, HTML and more.

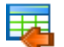

#### Data [Import](http://www.sqlmanager.net/products/db2/dataimport) for DB2

Import your data from MS Access, MS Excel and other popular formats to database tables via user-friendly wizard interface.

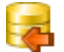

Æ

#### Data [Pump](http://www.sqlmanager.net/products/db2/datapump) for DB2

Migrate from most popular databases (MySQL, PostgreSQL, Oracle, MySQL, InterBase/Firebird, etc.) to DB2

#### Data [Generator](http://www.sqlmanager.net/products/db2/datagenerator) for DB2

Generate test data for database testing purposes in a simple and direct way. Wide range of data generation parameters.

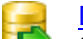

#### DB [Extract](http://www.sqlmanager.net/products/db2/extract) for DB2

Create database backups in the form of SQL scripts, save your database structure and table data as a whole or partially.

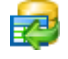

#### SQL [Query](http://www.sqlmanager.net/products/db2/query) for DB2

Analyze and retrieve your data, build your queries visually, work with query plans, build charts based on retrieved data quickly and more.

[Scroll](#page-14-2) to top 15

#### <span id="page-19-0"></span>**Tools & components**

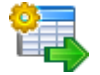

#### [Advanced](http://www.sqlmanager.net/products/tools/advancedexport) Data Export for RAD Studio VCL

Advanced Data Export for RAD Studio VCL allows you to save your data in the most popular office programs formats.

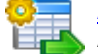

# [Advanced](http://www.sqlmanager.net/en/products/tools/advancedexportdotnet) Data Export .NET

Advanced Data Export .NET is a component for Microsoft Visual Studio .NET that will allow you to save your data in the most popular data formats for the future viewing, modification, printing or web publication. You can export data into MS Access, MS Excel, MS Word (RTF), PDF, TXT, DBF, CSV and more! There will be no need to waste your time on tiresome data conversion - Advanced Data Export will do the task quickly and will give the result in the desired format.

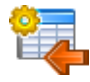

#### [Advanced](http://www.sqlmanager.net/products/tools/advancedimport) Data Import for RAD Studio VCL

Advanced Data Import for RAD Studio VCL will allow you to import your data to the database from files in the most popular data formats.

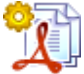

#### Advanced PDF [Generator](http://www.sqlmanager.net/products/tools/pdfgenerator) for RAD Studio

Advanced PDF Generator for RAD Studio gives you an opportunity to create PDF documents with your applications written on Delphi or C++ Builder.

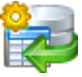

# [Advanced](http://www.sqlmanager.net/products/tools/querybuilder) Query Builder for RAD Studio VCL

Advanced Query Builder for RAD Studio VCL is a powerful component for Delphi and C++ Builder intended for visual building SQL statements for the SELECT, INSERT, UPDATE and DELETE clauses.

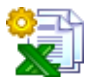

#### [Advanced](http://www.sqlmanager.net/products/tools/excelreport) Excel Report for RAD Studio

Advanced Excel Report for RAD Studio is a powerful band-oriented generator of template-based reports in MS Excel.

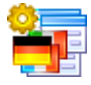

#### [Advanced](http://www.sqlmanager.net/products/tools/advancedlocalizer) Localizer for RAD Studio VCL

Advanced Localizer for RAD Studio VCL is an indispensable component for Delphi for adding multilingual support to your applications.

[Scroll](#page-14-2) to top 15

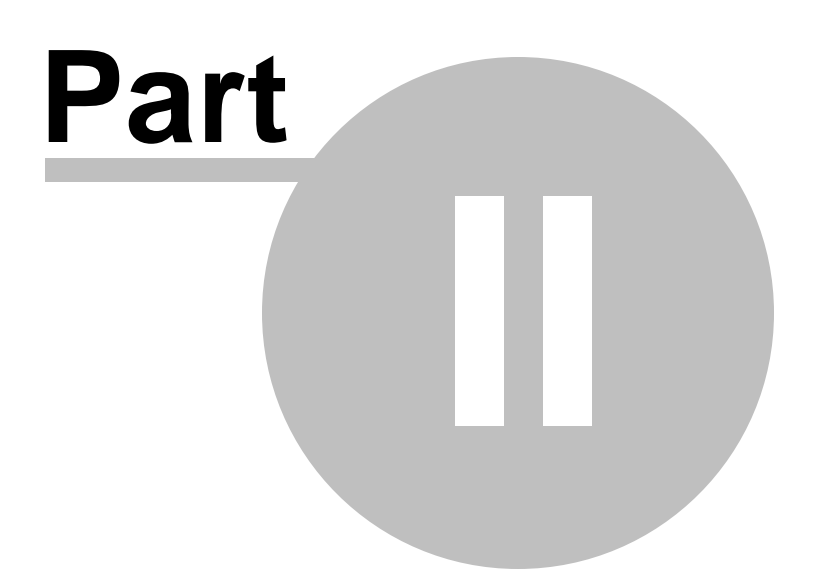

# <span id="page-21-0"></span>**2 Wizard application**

Data Import for DB2 wizard application provides easy-to-use wizard interface to set all data import parameters visually.

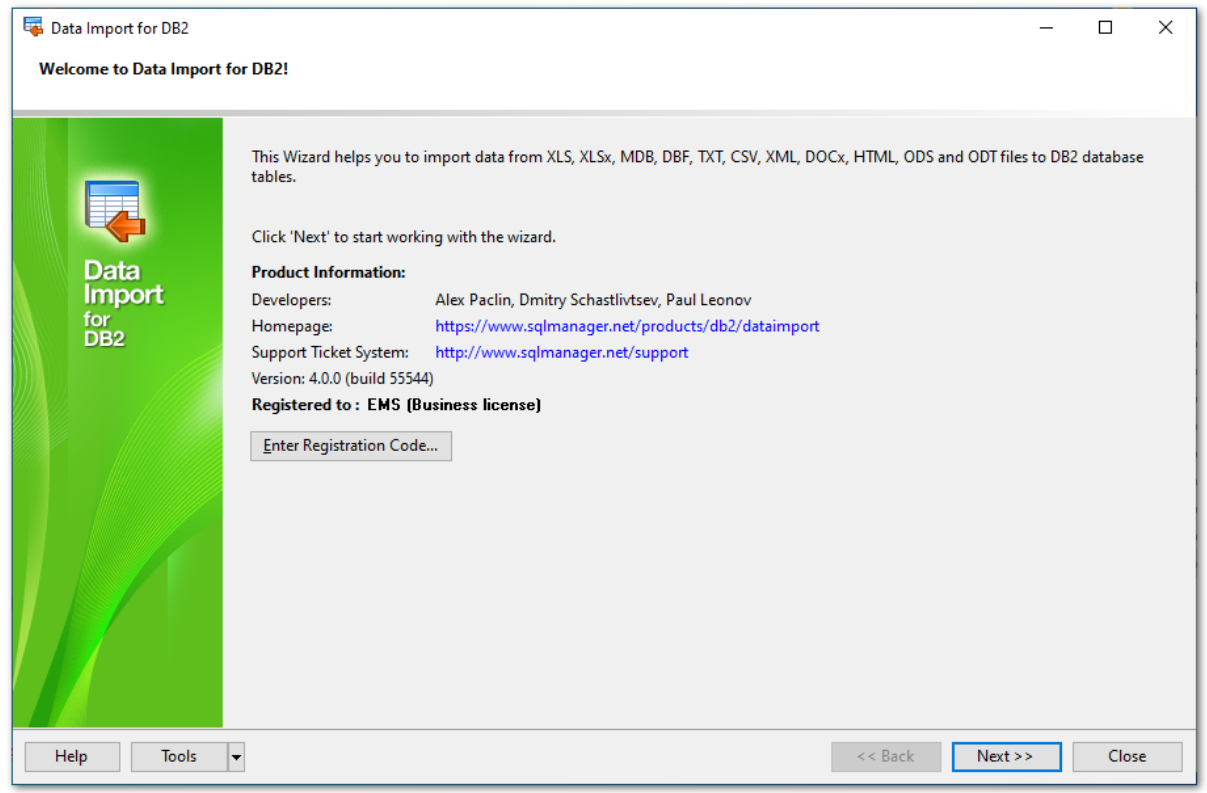

Working with wizard [application](#page-22-0) 23 Using [configuration](#page-63-0) files 64 Setting program [preferences](#page-65-0) 66

# **See also:**

Console [Application](#page-73-0) 74

# <span id="page-22-0"></span>**2.1 Working with wizard application**

Follow the steps of the wizard to import data to DB2 tables for your needs.

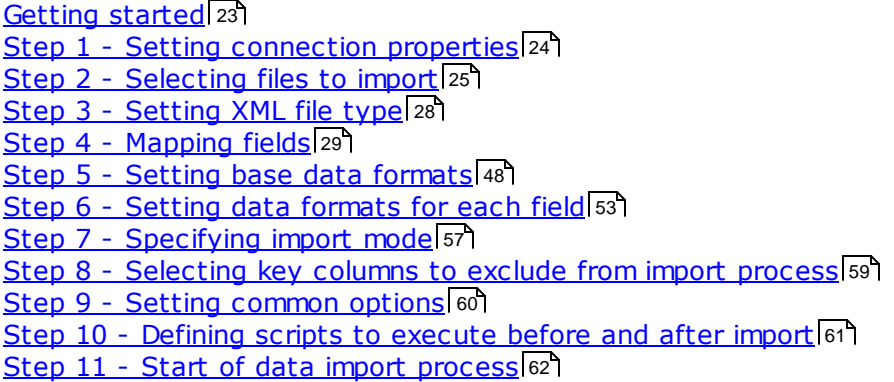

# **See also:**

Using data import [configuration](#page-63-0) files Setting program [preferences](#page-65-0) 66  $\frac{1}{64}$ 

# <span id="page-22-1"></span>**2.1.1 Getting started**

This is how Data Import for DB2 **wizard application** looks when you first start it.

This page allows you to view registration information. If you have not registered Data Import for DB2 yet, you can do it by pressing the **Register** button and [entering](#page-11-0) your [registration](#page-11-0) information 12.

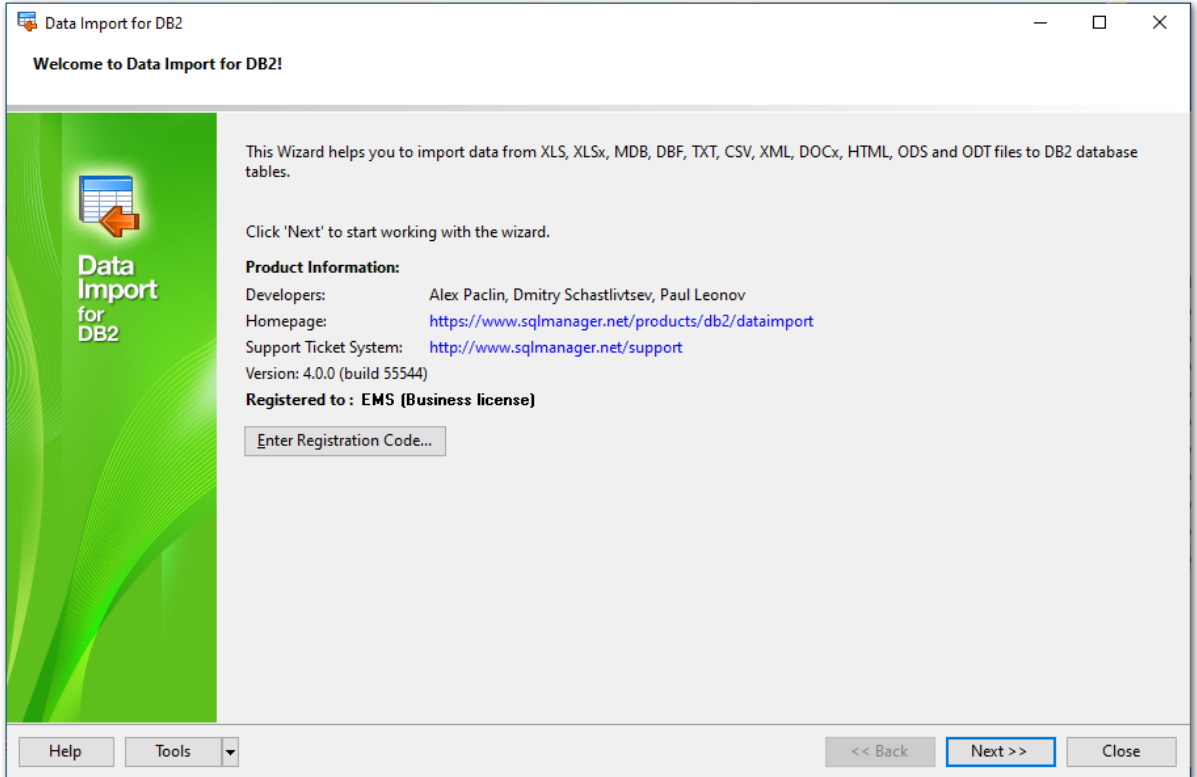

Press the **Next** button to proceed to <u>Setting [connection](#page-23-0) properties</u> 24ी.

# **See also:**

**How to buy Data [Import](#page-9-0)** 10

# <span id="page-23-0"></span>**2.1.2 Step 1 - Setting connection properties**

At this step you should specify necessary settings to establish **connection** to the target DB2 database.

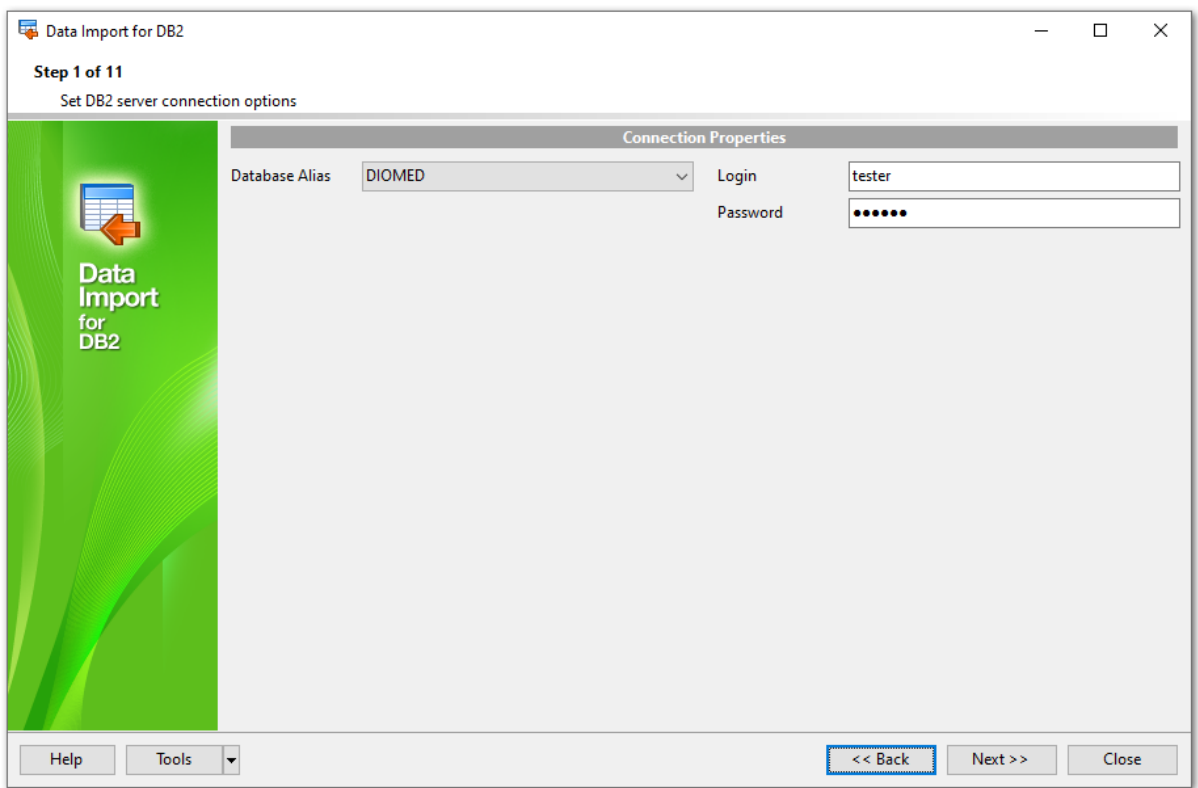

### **Connection settings**

Please set the **database connection properties**:

- provide **authorization** information: the login and the passw ord for accessing the target DB2 database;
- type in or use the **Database alias** drop-down menu to select the database for data import.

**Note:** The database should be first cataloged with the DB2 client.

Please note that you need to have sufficient privileges to be able to write to the destination database on DB2 server.

NOTE: The **Tools** button gets access to saving/loading import templates or adjusting program <u>[Preferences](#page-65-0)</u> 661.

When you are done, press the **Next** button to proceed to the <u>next [step](#page-24-0)</u> 25 .

# <span id="page-24-0"></span>**2.1.3 Step 2 - Selecting files to import**

At this step you should **select source file(s) to be imported**.

Click the **Add File** button to select the source file name using the **Open file...** dialog. Repeat this operation to add more source files (if necessary).

You can choose among the following types of the source data file:

- $MST$  Excel
- $M S$  Excel 2007
- $M S$  Word 2007
- $\bullet$  MS Access
- $\bullet$  DBF
- $\bullet$  TXT
- $\bullet$  CSV
- $-HTMI$
- XML Data Packet
- XML MS Access
- XML Doc
- $\bullet$  ODS
- ODT

The open file dialog allows you to set a filter on the source file format.

If you have selected the file of a format that is not supported the **Select Import Type** dialog appears.

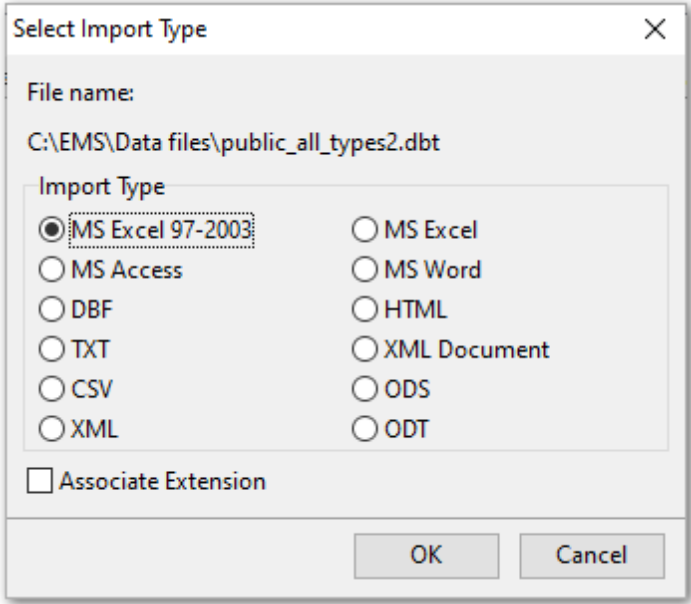

Here you can select which import type for supported file formats should be applied to import the selected file.

To delete a file from the list, select it and click the **Remove File** button.

You can also change the order of the source files in the list using the  $\mathbf{Up}$   $\boxed{\mathbf{\hat{f}}}$  and the **Down buttons.** 

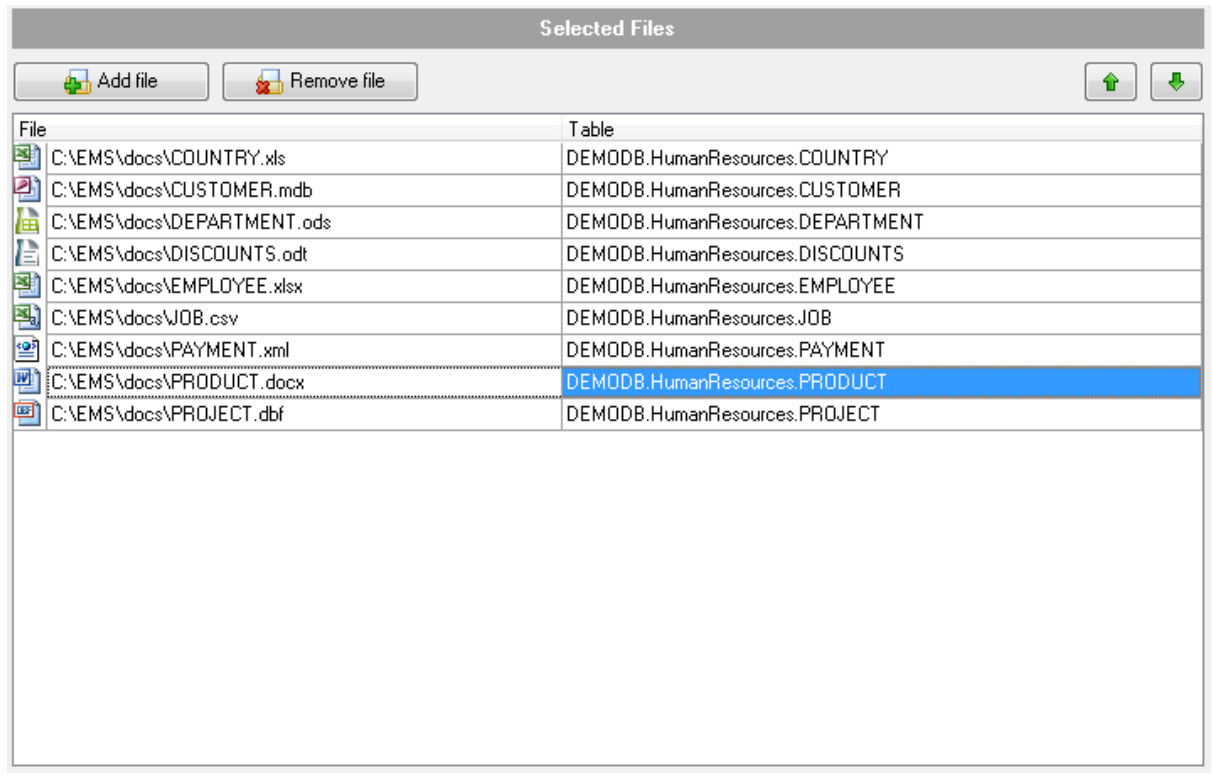

**Note:** For the spreadsheet files: if you need to import data from different sheets into different tables you are to include that multi-sheet spreadsheet file into the list several times (equal to the number of sheets to be imported to different tables).

When a file is selected the **Select Table** dialog appears:

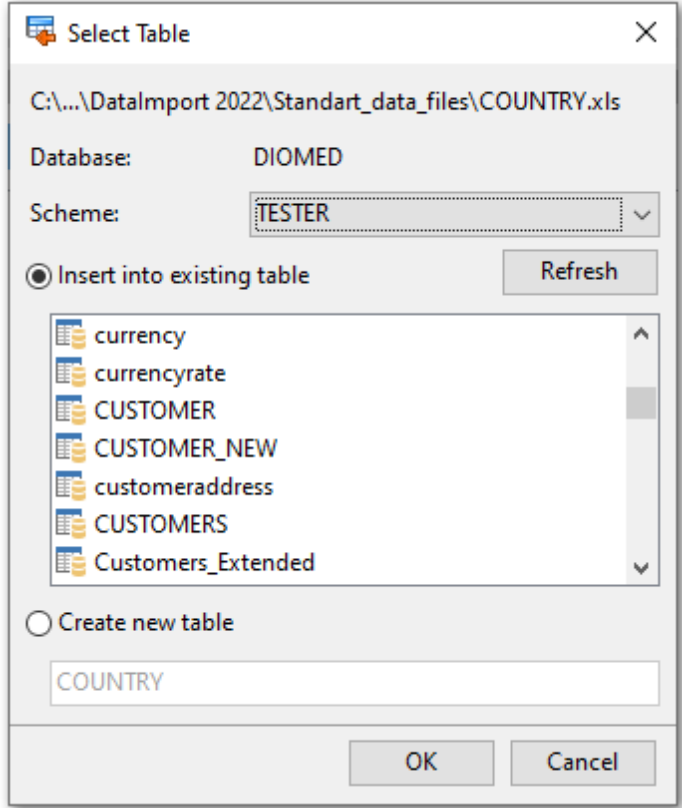

#### **File name**

Displays the name of the imported file and full path.

#### **Insert into existing table**

Select this option to import data to the existing table. The active area contains the list of tables in the selected database. You can refresh the list by clicking the **Refresh** button.

# **Create new table**

Use this option to create import destination table.

To change the target DB2 table that has been already assigned to a source data file, select the table in the list and press the ellipsis button to call the **Select Table** dialog again.

When you are done, press the **Next** button to proceed to the <u>next [step](#page-28-0)</u>|29ी.

# <span id="page-27-0"></span>**2.1.4 Step 3 - Setting XML file type**

This step appears if you have selected \*.xm l file for importing data from.

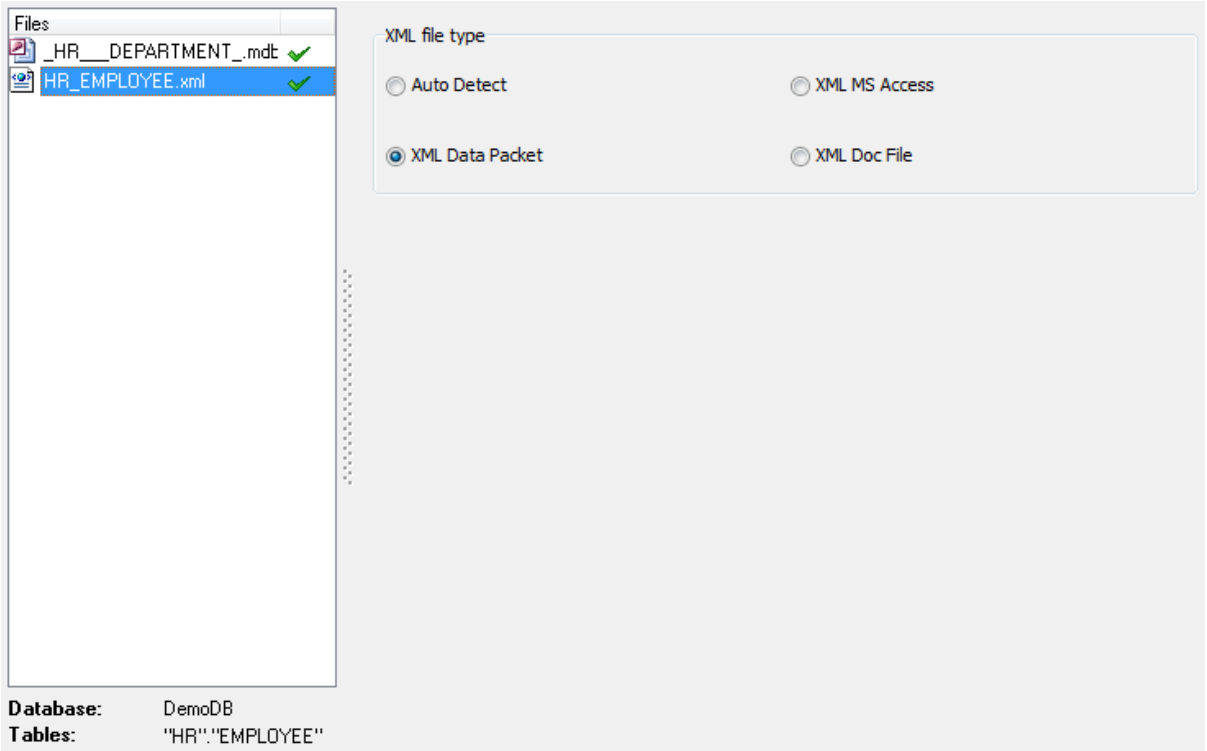

# **XML file type**

Select the type of  $*$ .xml file from which you are importing data:

 $\bullet$  Auto Detect - file type will be detected automatically whether it is XML MS Access or XML data packet file;

If XML MS Access - select this option if your \*.xml file has the same structure as files exported from MS Access;

**• XML Data Packet - select this option if your \*.xml file has data representation format** used by Embarcadero;

XML Doc File - select this option to map fields of a <u>Generic XML [document](#page-38-0)</u>[39] manually.

When you are done, press the **Next** button to proceed to the <u>next [step](#page-28-0)</u>|29ी.

# <span id="page-28-0"></span>**2.1.5 Step 4 - Mapping fields**

This step of the wizard allows you **to set correspondence** between columns of the source file and fields of the target DB2 table, according to the source data format.

- MS Excel [97-2003](#page-29-0) 30
- MS Excel [mapping](#page-30-0) 31
- MS Word [mapping](#page-33-0) 34
- MS Access [mapping](#page-34-0) 35
- DBF [mapping](#page-35-0) 36
- XML [mapping](#page-37-0) 38
- XML [Document](#page-38-0) mapping 39
- **TXT [mapping](#page-40-0) 41**
- CSV [mapping](#page-41-0) 42
- HTML [Document](#page-43-0) 44
- ODS [mapping](#page-44-0) 45

ODT [mapping](#page-46-0) 47

To get more information about the file formats, see the <u>[Supported](#page-79-0) file formats</u> wi page.

When you are done, press the **Next** button to proceed to the <u>next [step](#page-47-0)</u> 48 **1.** 

# <span id="page-29-0"></span>**2.1.5.1 MS Excel 97-2003**

### **Table**

Select the sheet for importing data from.

Select the needed source file from the list. Then specify ranges in the grid for the target and source fields:

- select a field of the target DB2 table in the **Fields** list;
- proceed to the sheet grid: click a column caption to select the whole column or click the row number to select the whole row;
- the selected column/row of the source file gets green highlight, and a new range indicating the source and target fields correspondence appears in the **Range** list;
- repeat the operation for all the fields you need to be included in the import process.

If the source file and the destination DB2 table have the same order of columns, you can

use the **Auto Fill Columns** mode (default) to set correspondence between them automatically. If source file and destination DB2 table have different order of columns but

identical names you can use the **Auto Fill by Captions** mode to set the

correspondence based on name's identity. You can also use the **Auto fill Rows** to set the correspondence between destination table fields and source file rows.

If new table creation was selected at the [previous](#page-24-0) steples , then fields needed for the import procedure will be created automatically.

You can <u>manage [destination](#page-80-0) table fields</u> on if needed. Use the corresponded context menu item to **New**/**Edit**/**Drop** field.

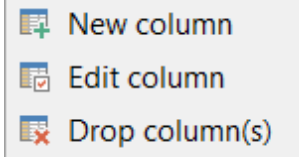

**Note:** If table was properly created or already exists, it will be marked with a tick  $\checkmark$ . If an error occurs during table creation, this table will be marked with a cross  $\mathsf{\hat{X}}$ .

If necessary, you can choose to skip a defined number of the source file columns and/or rows using the **Skip Col(s)** and **Skip Row(s)** spin-edits.

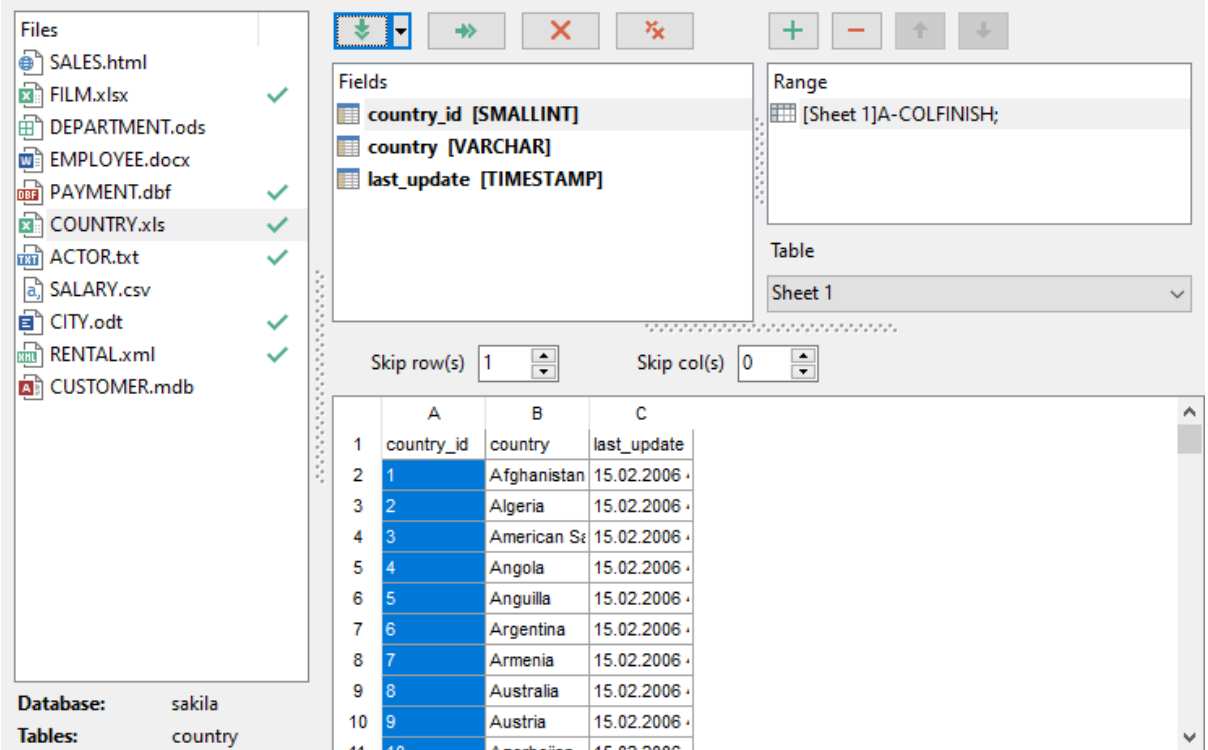

If your spreadsheet file contains several sheets, you are able to set different mapping for each sheet.

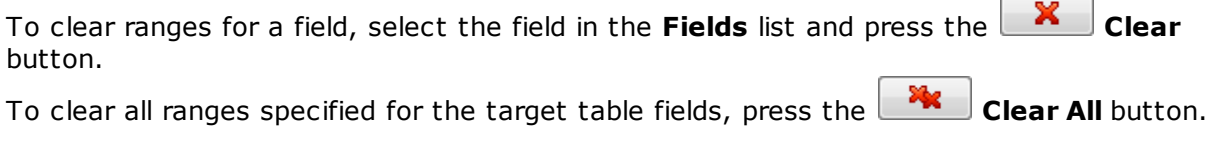

To <u>set a [range](#page-82-0) of data</u> 83 to be imported from the file, use the **Add range** button.

To remove a range, use the **Delete range** button.

Using the **Move Up** and the **Move Down** buttons you can change the order of ranges applied to data.

Click the **Next** button to proceed to the <u>Setting base data [formats](#page-47-0)</u> 48 step of the wizard.

### <span id="page-30-0"></span>**2.1.5.2 MS Excel**

#### **Table**

Select the sheet for importing data from.

Select the needed source file from the list. Then specify ranges in the grid for the target and source fields:

- select a field of the target DB2 table in the **Fields** list;
- proceed to the sheet grid: click a column to assign the column to the selected target

table field;

- the selected column of the source file gets gray highlight;
- repeat the operation for all the fields you need to be included in the import process.

If the source file and the destination DB2 table have the same order of columns, you can

use the **Auto Fill Columns** mode (default) to set correspondence between them automatically. If source file and destination DB2 table have different order of columns but

identical names you can use the **Auto Fill by Captions** mode to set the correspondence based on name's identity.

**Note:** The number of the column for which correspondence was set is displayed at the **Col.** control. You can use it for setting the fields correspondence as well.

If new table creation was selected at the [previous](#page-24-0) steples , then fields needed for the import procedure will be created automatically.

You can <u>manage [destination](#page-80-0) table fields</u> on if needed. Use the corresponded context menu item to **New**/**Edit**/**Drop** field.

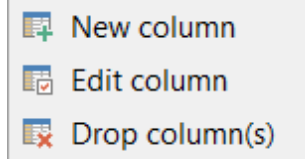

If necessary, you can choose to **skip** a defined number of the source file rows or columns using the **Skip lines** or **Skip cols** spin-edit.

**Note:** If table was properly created or already exists, it will be marked with a tick  $\checkmark$ . If an error occurs during table creation, this table will be marked with a cross  $\mathsf{\hat{X}}$ .

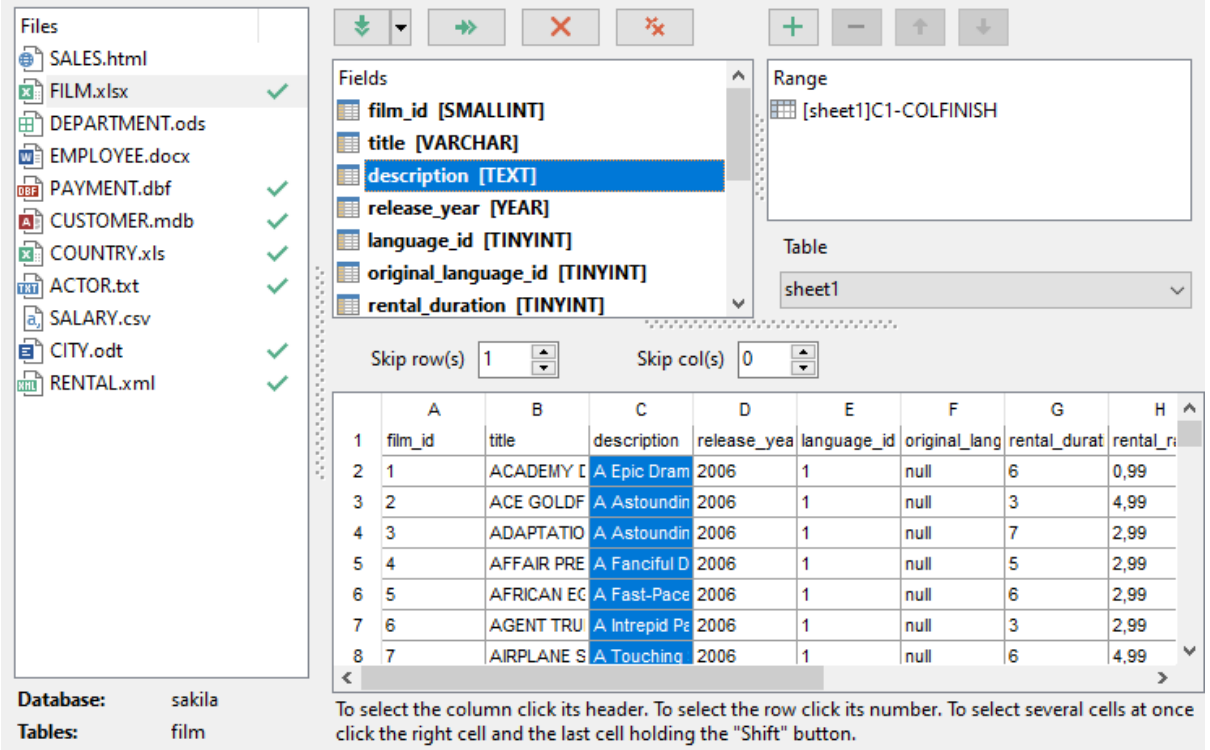

- X To remove a correspondence, select the field in the **Fields** list and press the **Clear Field Ranges** button.

To remove all correspondences, press the **Clear All Ranges** button.

If your spreadsheet file contains several sheets, you are able to set different mapping for each sheet.

x. To clear ranges for a field, select the field in the **Fields** list and press the **Clear** button.

To clear all ranges specified for the target table fields, press the **Clear All** button.

To set a [range](#page-82-0) of data 83 to be imported from the file, use the **Add range Fould button**.

To remove a range, use the **Delete range D** button.

Using the **Move Up** and the **Move Down** buttons you can change the order of ranges applied to data.

Click the **Next** button to proceed to the <u>Setting base data [formats](#page-47-0)</u> [48] step of the wizard.

#### <span id="page-33-0"></span>**2.1.5.3 MS Word**

Specify ranges in the grid for the target and source fields:

- select a field of the target DB2 table in the **New fields** list;
- proceed to the sheet grid: click a column to assign the column to the selected target table field;
- the selected column of the source file gets gray highlight;
- repeat the operation for all the fields you need to be included in the import process.

If the source file and the destination DB2 table have the same order of columns, you can

use the  $\frac{1}{\sqrt{2}}$  **Auto Fill Columns** mode (default) to set correspondence between them automatically. If source file and destination DB2 table have different order of columns but

identical names you can use the **Auto Fill by Captions** mode to set the correspondence based on name's identity.

### **Table**

In case the file contains several tables select the require one from the dropdown menu.

The number of the column which correspondence is set for are displayed at the **Grid Column** column. You can use it for setting the fields correspondence as well.

If new table creation was selected at the [previous](#page-24-0) stepl251, then fields needed for the import procedure will be created automatically.

You can <u>manage [destination](#page-80-0) table fields</u> of if needed. Use the corresponded context menu item to **New**/**Edit**/**Drop** field.

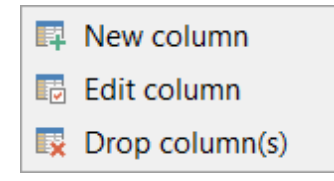

If necessary, you can choose to **skip** a defined number of the source file rows using the **Skip lines** spin-edit.

**Note:** If table was properly created or already exists, it will be marked with a tick  $\blacktriangledown$ . If an error occurs during table creation, this table will be marked with a cross  $\mathsf{\hat{X}}$ .

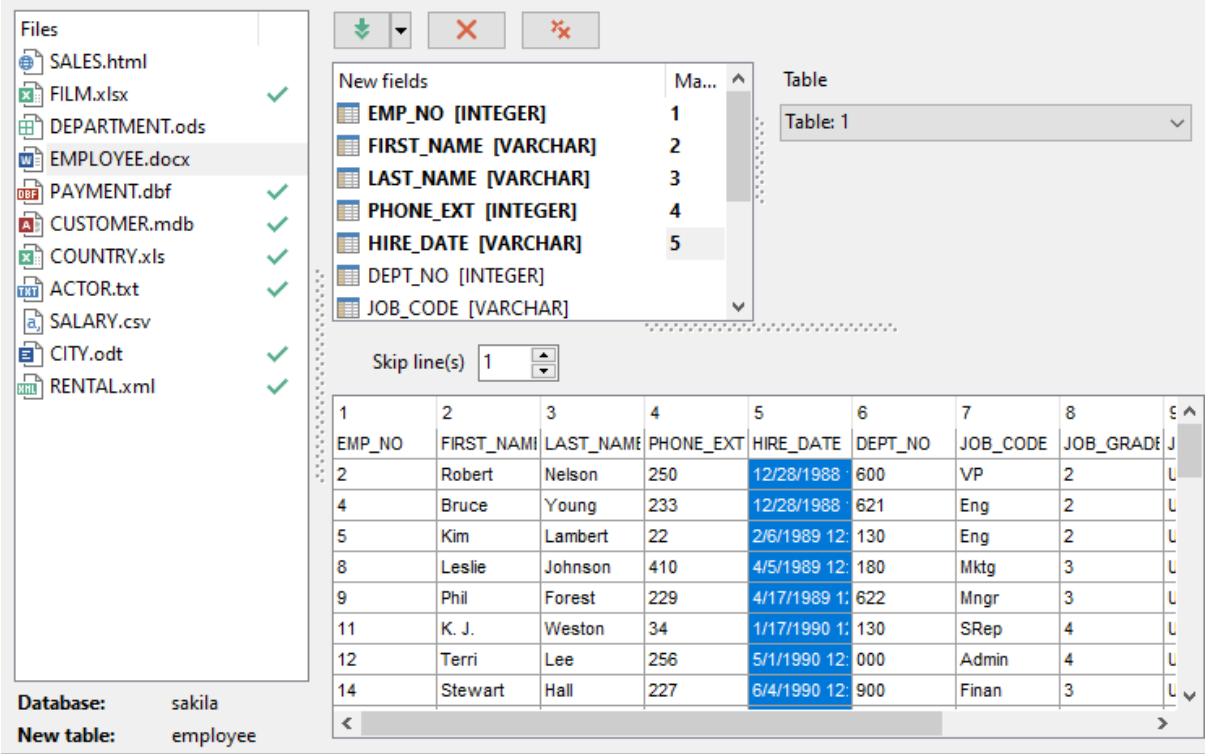

 $\mathbf{x}$ To remove a correspondence, select the field in the **New fields** list and press the **Clear** button.

To remove all correspondences, press the **Clear All** button.

Click the **Next** button to proceed to the <u>Setting base data [formats](#page-47-0)</u> 48 step of the wizard.

# <span id="page-34-0"></span>**2.1.5.4 MS Access**

Switch between existing **Access table** and custom **Access SQL query** to retrieve data from.

Set correspondence between the source MS Access fields and the target DB2 table fields:

- select a field of the target DB2 table in the **Table fields** list;
- proceed to the sheet grid: click a column to assign the column to the selected target table field;
- the selected column of the source file gets gray highlight;
- repeat the operation for all the fields you need to be included in the import process.

If new table creation was selected at the [previous](#page-24-0) stepl251, then fields needed for the import procedure will be created automatically.

You can <u>manage [destination](#page-80-0) table fields</u> <sup>81</sup> if needed. Use the corresponded context menu item to **New**/**Edit**/**Drop** field.

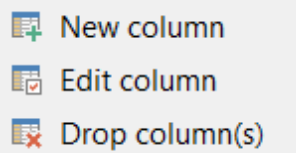

**Note:** If table was properly created or already exists, it will be marked with a tick  $\checkmark$ . If an error occurs during table creation, this table will be marked with a cross  $\mathsf{\hat{X}}$ .

If you choose a query as the data source, you also can load a SQL query from a  $*$ .sql file or save the current query text to a file using the **Load from File...** and the **Save to File...** buttons correspondingly.

Use the **Auto Fill Columns** button to set correspondence between the source and target fields automatically on the basis of their order.

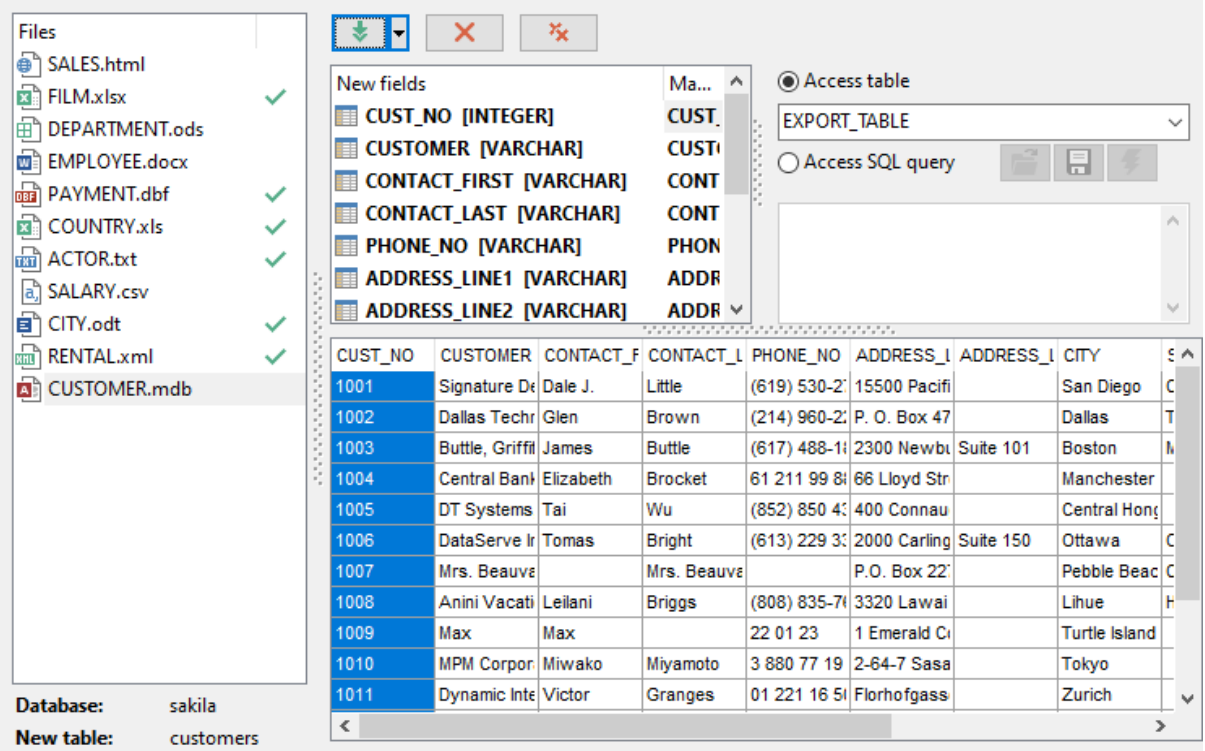

To remove a correspondence, select the field in the Fields list and press the **Clear** button.

To remove all correspondences, press the **Clear All** button.

Click the **Next** button to proceed to the <u>Setting base data [formats](#page-47-0)</u> 48 step of the wizard.

### <span id="page-35-0"></span>**2.1.5.5 DBF**

Set correspondence between the source DBF columns and the target DB2 table fields:

- select a field of the target DB2 table in the **Table Fields** list;
- proceed to the grid: click a column to assign the column to the selected target table
field;

- the selected column of the source file gets gray highlight;
- repeat the operation for all the fields you need to be included in the import process.

If new table creation was selected at the [previous](#page-24-0) steples , then fields needed for the import procedure will be created automatically.

You can <u>manage [destination](#page-80-0) table fields</u> on if needed. Use the corresponded context menu item to **New**/**Edit**/**Drop** field.

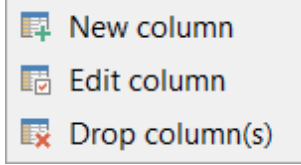

**Note:** If table was properly created or already exists, it will be marked with a tick  $\checkmark$ . If an error occurs during table creation, this table will be marked with a cross  $\mathsf{\hat{X}}$ .

Use the **Auto Fill Columns** button to set correspondence between the source and target fields automatically on the basis of their order.

### **Charset**

Use this field to specify the source file character set.

# **Skip deleted rows**

Use the option to exclude records marked as deleted in source DBF file.

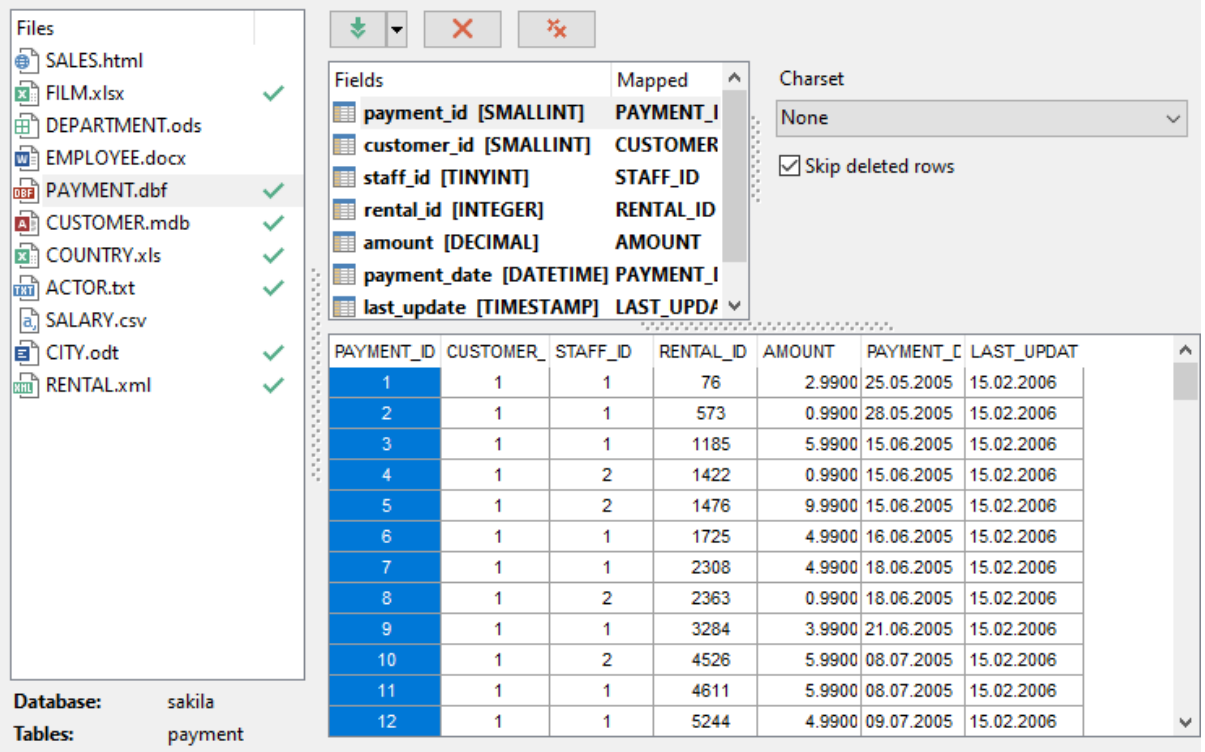

To remove a correspondence, select the field in the Fields list and press the **Clear**

button.

To remove all correspondences, press the **Clear All** button.

Click the **Next** button to proceed to the <u>Setting base data [formats](#page-47-0)</u> 48 step of the wizard.

# **2.1.5.6 XML**

Set correspondence between the source XML columns and the target DB2 table fields:

- select a field of the target DB2 table in the **Table Fields** list;
- proceed to the grid: click a column to assign the column to the selected target table field;
- the selected column of the source file gets gray highlight;
- repeat the operation for all the fields you need to be included in the import process.

If new table creation was selected at the [previous](#page-24-0) stepl251, then fields needed for the import procedure will be created automatically.

You can <u>manage [destination](#page-80-0) table fields</u> <sup>81</sup> if needed. Use the corresponded context menu item to **New**/**Edit**/**Drop** field.

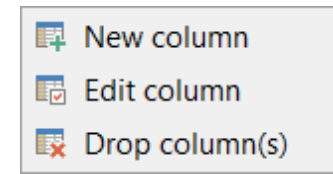

**Note:** If table was properly created or already exists, it will be marked with a tick  $\blacktriangledown$ . If an error occurs during table creation, this table will be marked with a cross  $\mathsf{\hat{X}}$ .

Use the **Auto Fill Columns** button to set correspondence between the source and target fields automatically on the basis of their order.

#### **Encoding**

Use this field to select the file encoding.

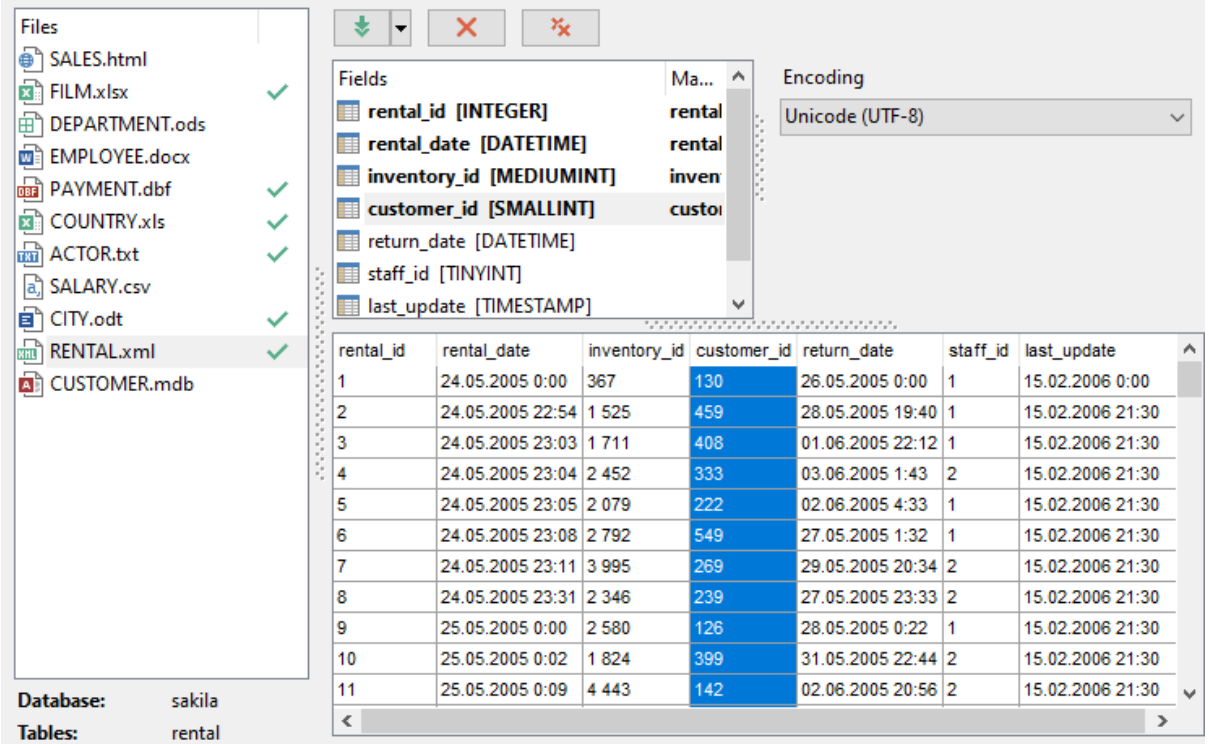

To remove a correspondence, select the field in the Fields list and press the **Clear** button.

To remove all correspondences, press the **Clear All** button.

Click the **Next** button to proceed to the <u>Setting base data [formats](#page-47-0)</u> 48 step of the wizard.

#### **2.1.5.7 XML Document**

In order to set mapping of a Generic XML document, you should first select the desired XML Document in the **Files** list. The tree-like structure of source document is displayed in the area located to the right from the **New fields** list. Select a node in the tree to get its relative path or type the path manually in the editor below (the path must be specified in the XPath format). Upon pressing the **Fill grid** button the grid gets filled with Sub Nodes Text or Attributes values of the selected node.

**Note:** if the source XML document contains huge amount of data, building the tree may take a long time.

Set correspondence between the source XML file columns and the target DB2 table fields:

- select a field of the target DB2 table in the **Fields** list;
- proceed to the source grid viewer area: click a column to assign the column to the selected target table field;
- the selected column of the source file gets gray highlight;
- repeat the operation for all the fields you need to be included in the import process.

You can use the **Auto Fill Columns** button to set correspondence between the

source and target fields automatically according to their order (mapping is started from the first attribute value in this case).

When you import data to a newly created table, the **Analyze** button appears. Use this button for automatic field creation.

The number of the column which correspondence is set for are displayed at the **Grid Column** column. You can use it for setting the fields correspondence as well.

If necessary, you can choose to **skip** a defined number of the source file lines using the **Skip Lines** spin-edit.

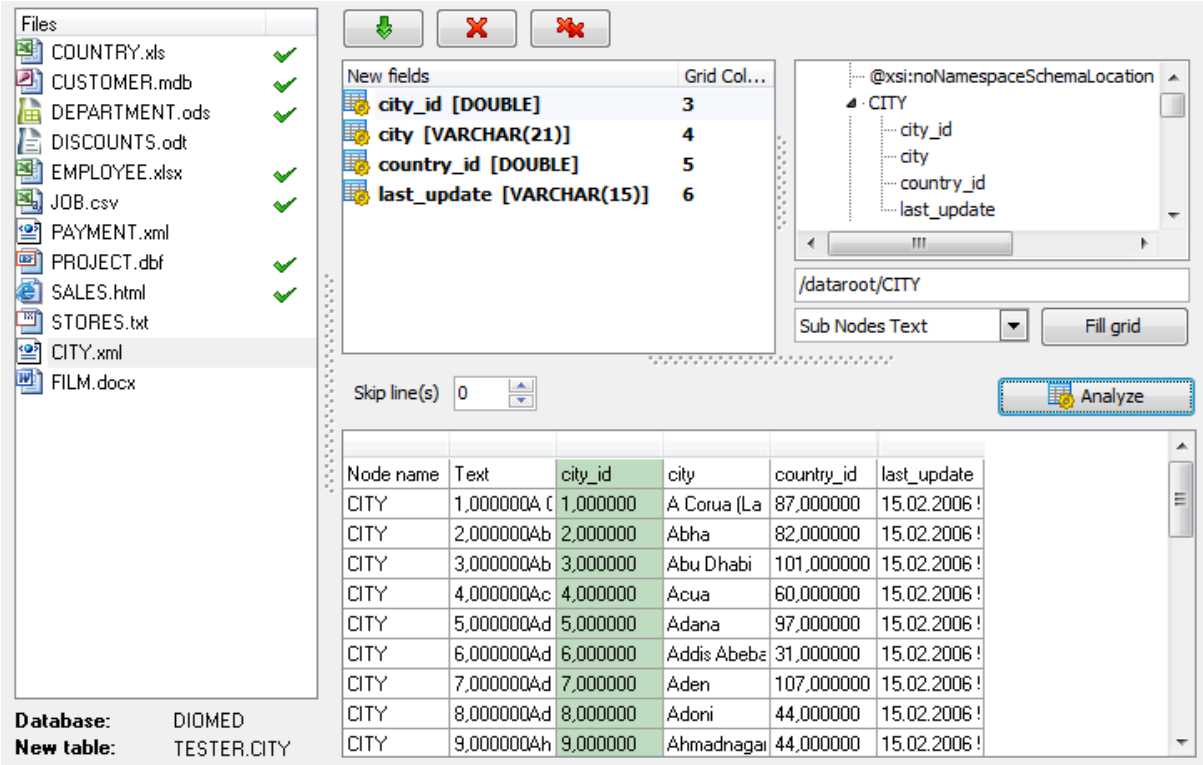

To remove all correspondences, press the **Clear All** button.

If you choose to import data to the newly created table, at this step you need to create necessary fields. Use the corresponded context menu item to <u>[manage](#page-80-0) fields</u> 81).

> $\mathbb{F}$  New column B Edit column  $\mathbb{R}$  Drop column(s)

**Note:** If table was properly created or already exists, it will be marked with a tick  $\checkmark$ . If an error occurs during table creation, this table will be marked with a cross  $\mathsf{\hat{X}}$ .

# **41 Data Import for DB2 - User's Manual**

Click the **Next** button to proceed to the <u>Setting base data [formats](#page-47-0)</u> 48 step of the wizard.

# **2.1.5.8 TXT**

Set correspondence between the source text file columns and the target DB2 table fields:

- select a field of the target DB2 table in the **Fields** list;
- double-click in the text viewer area to add vertical separators delimiting the source column bounds;
- click the area between the separators to assign the column to the selected target table field - the selected source column gets black highlight;
- repeat the operation for all the fields you need to be included in the import process.

The **Fields** list also allows you to view the following values: **Pos** represents the starting point of your selection;

**Length** displays the width of the selected area.

You can change these parameters manually or by moving the slider in the grid.

If necessary, you can choose to **skip** a defined number of the source file lines using the **Skip lines** spin-edit.

If the source text file and the destination DB2 table have the same order of columns, you

can use the **Auto Fill Columns** button to set correspondence between them automatically.

The source file character set can be defined at the **Encoding** field.

# **Auto scroll**

This option scrolls the document automatically when you switch to the next field for mapping.

When you import data to a newly created table, the **Analyze** button appears. Use this button for automatic field creation.

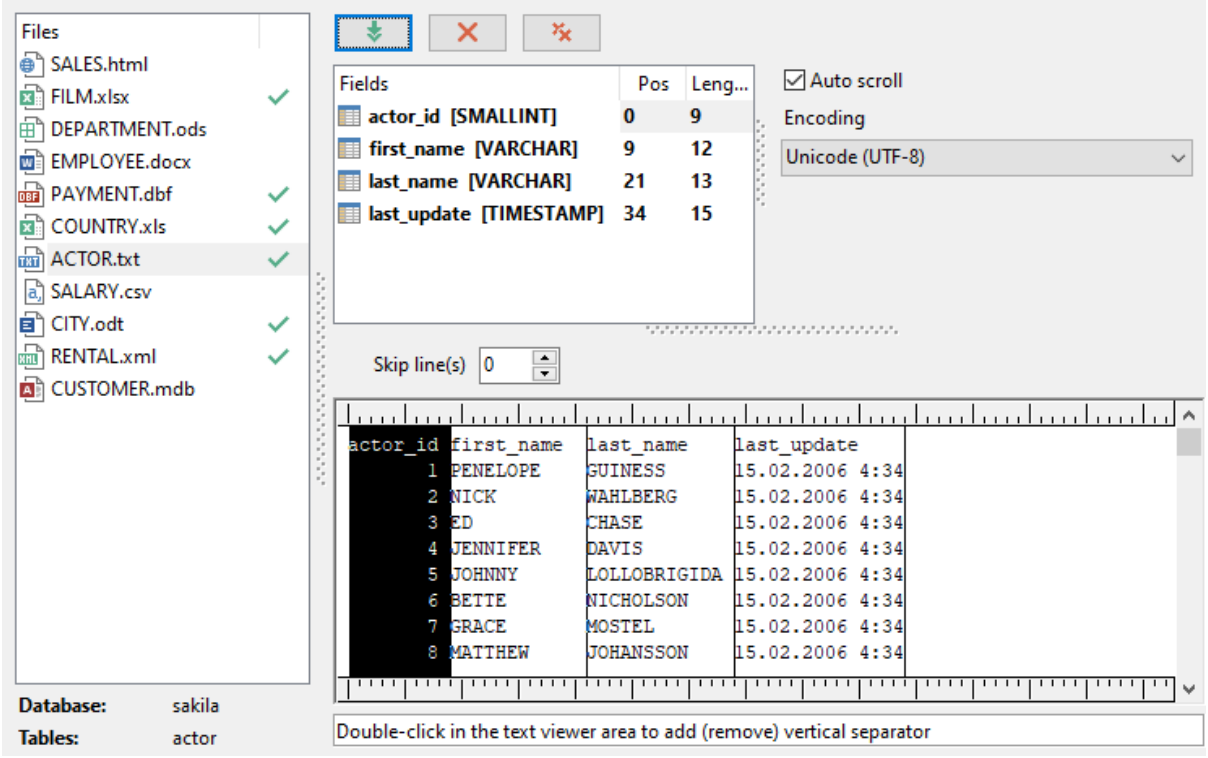

To remove all correspondences, press the **Clear All** button.

If you choose to import data to the newly created table, at this step you need to create necessary fields. Use the corresponded context menu item to <u>[manage](#page-80-0) fields</u> 81).

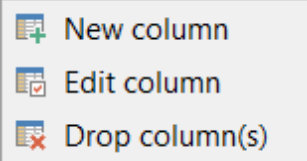

Note: If table was properly created or already exists, it will be marked with a tick . If an error occurs during table creation, this table will be marked with a cross  $\mathsf{\hat{X}}$ .

Click the **Next** button to proceed to the <u>Setting base data [formats](#page-47-0)</u> 48 step of the wizard.

# **2.1.5.9 CSV**

Set correspondence between the target table fields and the source CSV file columns:

- select the **Delimiter** and **Quote** characters for CSV files using the corresponding drop-down lists of the **CSV Parameters** group;
- select a field of the target DB2 table in the **Fields** list;
- proceed to the source grid viewer area: click a caption to assign the column to the selected target table field;
- the selected column of the source file gets gray highlight;
- repeat the operation for all the fields you need to be included in the import process.

The source file character set can be defined at the **Encoding** field.

If the source file and the destination DB2 table have the same order of columns, you can

use the  $\frac{1}{\sqrt{2}}$  **Auto Fill Columns** mode (default) to set correspondence between them automatically. If source file and destination DB2 table have different order of columns but identical names you can use the **Auto Fill by Captions** mode to set the correspondence based on name's identity.

When you import data to a newly created table, the **Analyze** button appears. Use this button for automatic field creation.

If necessary, you can choose to **skip** a defined number of the source file rows using the **Skip lines** spin-edit.

The number of the column which correspondence is set for are displayed at the **Grid Column** column. You can use it for setting the fields correspondence as well.

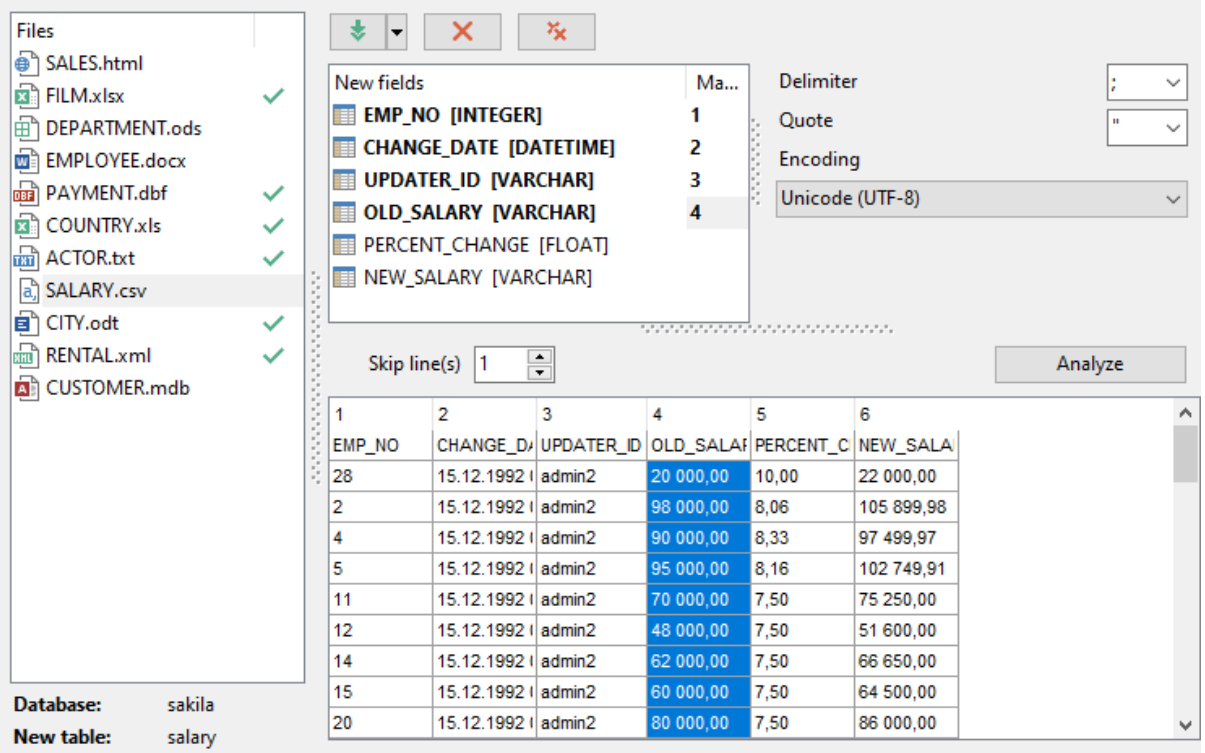

To remove all correspondences, press the **Clear All** button.

If you choose to import data to the newly created table, at this step you need to create necessary fields. Use the corresponded context menu item to [manage](#page-80-0) fields 81.

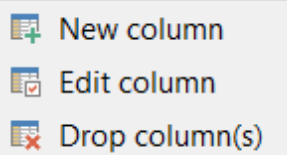

**Note:** If table was properly created or already exists, it will be marked with a tick  $\blacktriangledown$ . If an error occurs during table creation, this table will be marked with a cross  $\mathsf{\hat{X}}$ .

Click the **Next** button to proceed to the <u>Setting base data [formats](#page-47-0)</u> 48 step of the wizard.

# **2.1.5.10 HTML**

Set correspondence between the target table fields and the source HTML file columns:

- select a field of the target DB2 table in the **New fields** list;
- proceed to the source grid viewer area: click a column to assign the column to the selected target table field;
- the selected column of the source file gets gray highlight;
- repeat the operation for all the fields you need to be included in the import process.

If the source file and the destination DB2 table have the same order of columns, you can use the **Auto Fill Columns** mode (default) to set correspondence between them automatically. If source file and destination DB2 table have different order of columns but identical names you can use the **Auto Fill by Captions** mode to set the correspondence based on name's identity.

The number of the column which correspondence is set for are displayed at the **Grid Column** column. You can use it for setting the fields correspondence as well.

If new table creation was selected at the [previous](#page-24-0) stepl251, then fields needed for the import procedure will be created automatically.

You can <u>manage [destination](#page-80-0) table fields</u> <sup>81</sup> if needed. Use the corresponded context menu item to **New**/**Edit**/**Drop** field.

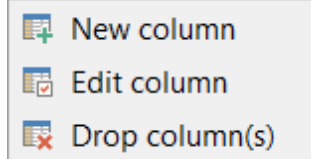

# **Table number**

Select the number of the table for retrieving data from the dropdown menu. Can be used if the HTML file consists more than one table.

If necessary, you can choose to **skip** a defined number of the source file rows using the **Skip lines** spin-edit.

**Note:** If table was properly created or already exists, it will be marked with a tick  $\blacktriangledown$ . If an error occurs during table creation, this table will be marked with a cross  $\mathsf{\hat{X}}$ .

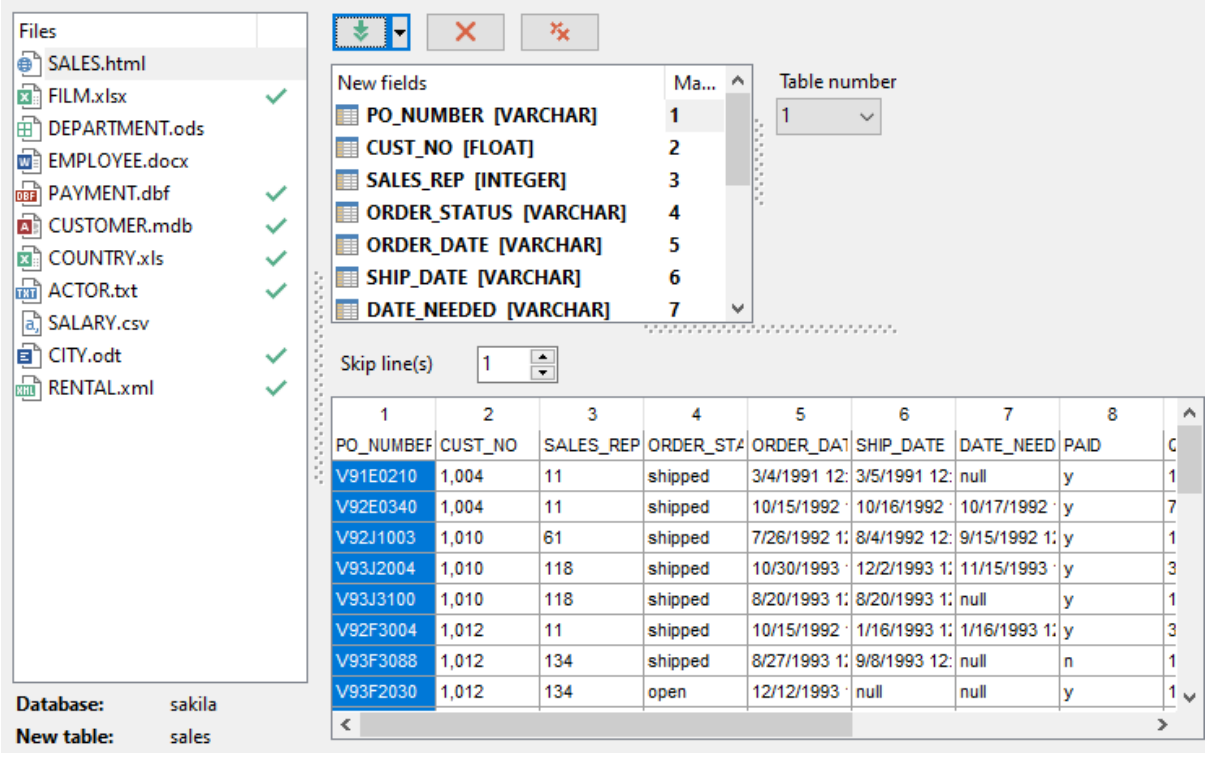

To remove all correspondences, press the **Clear All** button.

Click the **Next** button to proceed to the <u>Setting base data [formats](#page-47-0)</u> 48 step of the wizard.

# **2.1.5.11 ODS**

The **OpenDocument** format is used by Mobile Office, as well as other well-known desktop applications, such as OpenOffice, StarOffice and KOffice. **ODS** stands for **OpenDocument Spreadsheet** (\*.ods).

Specify ranges in the grid for the target and source fields:

- select a field of the target DB2 table in the **New fields** list;
- proceed to the sheet grid: click a column to assign the column to the selected target table field;
- the selected column of the source file gets gray highlight;
- repeat the operation for all the fields you need to be included in the import process.

If the source file and the destination DB2 table have the same order of columns, you can

use the **Auto Fill Columns** mode (default) to set correspondence between them automatically. If source file and destination DB2 table have different order of columns but identical names you can use the **Auto Fill by Captions** mode to set the correspondence based on name's identity.

The number of the column which correspondence is set for are displayed at the **Grid Column** column. You can use it for setting the fields correspondence as well.

If new table creation was selected at the [previous](#page-24-0) steples , then fields needed for the import procedure will be created automatically.

You can <u>manage [destination](#page-80-0) table fields</u> on if needed. Use the corresponded context menu item to **New**/**Edit**/**Drop** field.

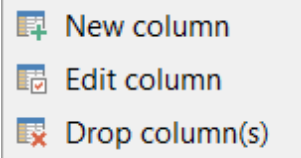

# **Table**

Select the sheet for importing data from.

If necessary, you can choose to skip a defined number of the source file rows using the **Skip line(s)** spin-edit.

**Note:** If table was properly created or already exists, it will be marked with a tick  $\checkmark$ . If an error occurs during table creation, this table will be marked with a cross  $\mathsf{\&}$ .

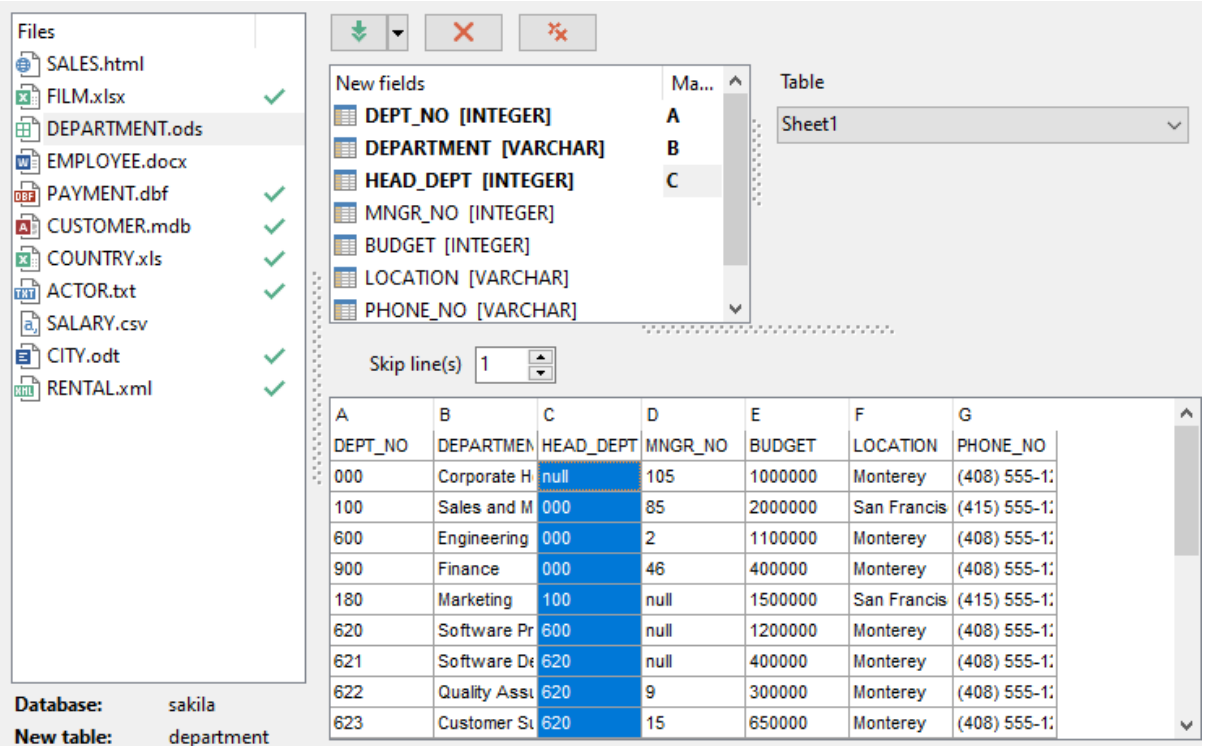

To remove a correspondence, select the field in the **New fields** list and press the **Clear** button.

To remove all correspondences, press the **Clear All** button.

X.

If your OpenDocument Spreadsheet file contains several sheets, you are able to set

different mapping for each sheet.

Click the **Next** button to proceed to the <u>Setting base data [formats](#page-47-0)</u> 48 step of the wizard.

### **2.1.5.12 ODT**

The **OpenDocument** format is used by Mobile Office, as well as other well known desktop applications such as OpenOffice, StarOffice and KOffice. **ODT** stands for **OpenDocument Text** (.odt).

#### **Table**

Select the sheet for importing data from.

Specify ranges in the grid for the target and source fields:

- select a field of the target DB2 table in the **New fields** list;
- proceed to the **Table** grid: click a column to assign the column to the selected target table field;
- the selected column of the source file gets gray highlight;
- repeat the operation for all the fields you need to be included in the import process.

If the source file and the destination DB2 table have the same order of columns, you can

use the **Auto Fill Columns** mode (default) to set correspondence between them automatically. If source file and destination DB2 table have different order of columns but

identical names you can use the **Auto Fill by Captions** mode to set the correspondence based on name's identity.

#### **Table**

In case the file contains several tables select the require one from the dropdown menu.

The number of the column which correspondence is set for are displayed at the **Grid Column** column. You can use it for setting the fields correspondence as well.

If new table creation was selected at the [previous](#page-24-0) stepl251, then fields needed for the import procedure will be created automatically.

You can <u>manage [destination](#page-80-0) table fields</u> <sup>81</sup> if needed. Use the corresponded context menu item to **New**/**Edit**/**Drop** field.

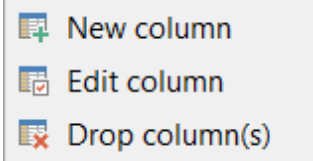

If necessary, you can choose to skip a defined number of the source file rows using the **Skip line(s)** spin-edit.

**Note:** If table was properly created or already exists, it will be marked with a tick  $\checkmark$ . If an error occurs during table creation, this table will be marked with a cross  $\mathbf{X}$ .

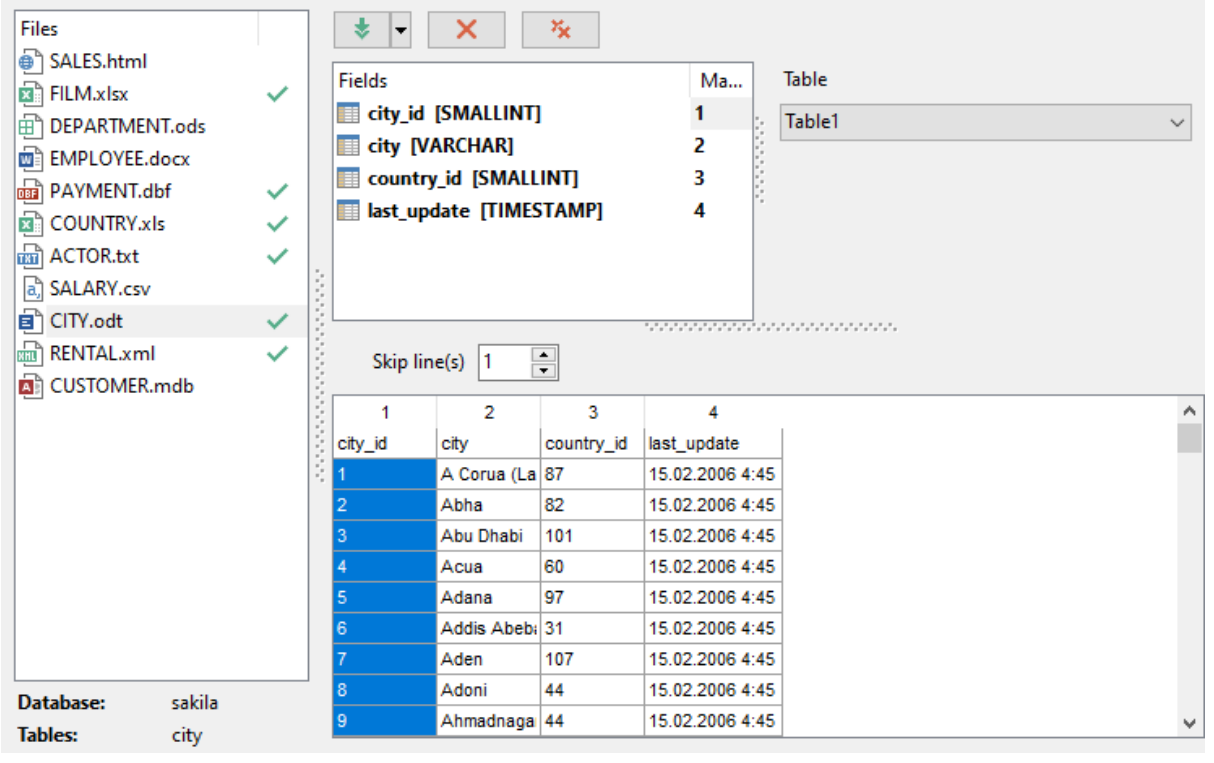

To remove a correspondence, select the field in the **Fields** list and press the **X Clear** button.

To remove all correspondences, press the **Clear All** button.

If your OpenDocument Text file contains several tables, you are able to set different mapping for each table.

Click the **Next** button to proceed to the <u>Setting base data [formats](#page-47-0)</u> 48 step of the wizard.

# <span id="page-47-0"></span>**2.1.6 Step 5 - Setting base data formats**

This step of the wizard provides a number of options for setting **base formats** for each source data file. The specified format should match the source data representation.

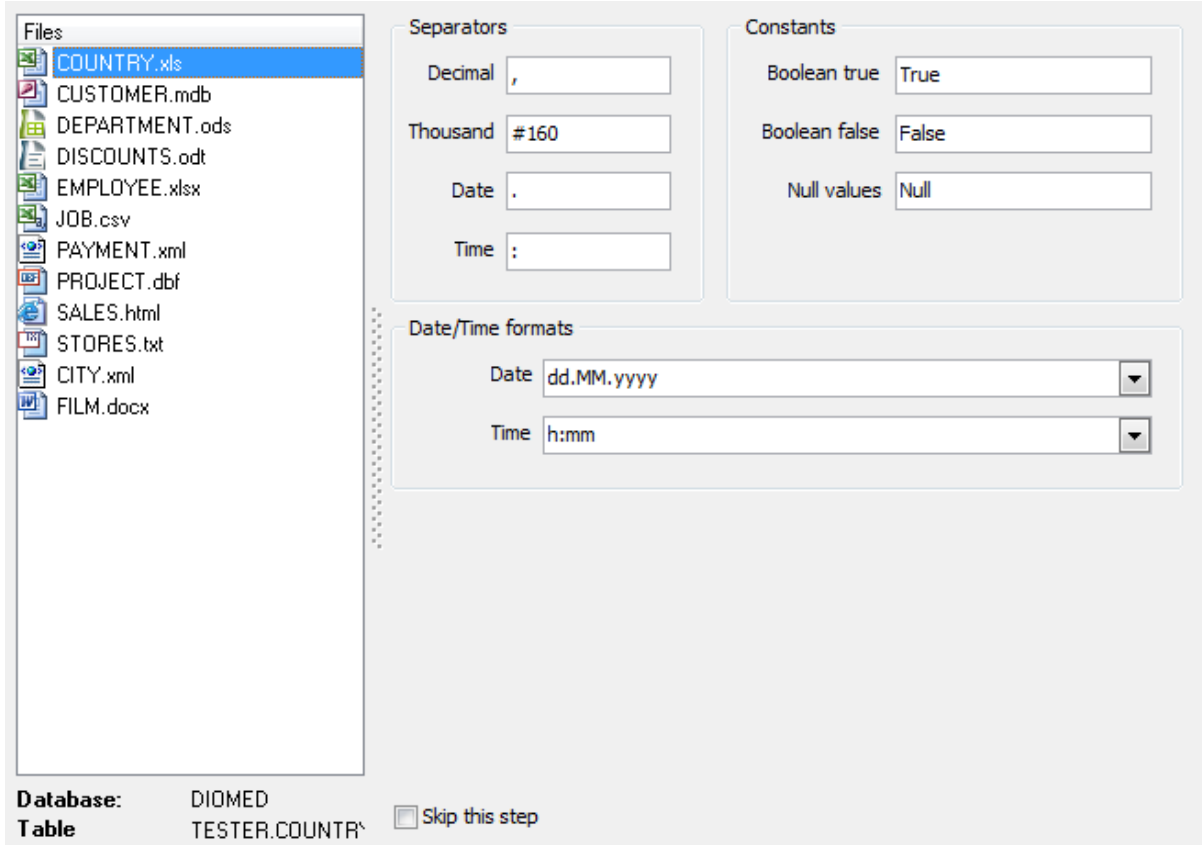

#### **Separators**

These options set the separator for the source file to ensure correct import. Make sure that they strongly correspond to the source file data.

### **Decimal**

Set a character to delimit the decimal parts of the imported numbers.

#### **Thousand**

Set a character to separate the digit groups in the imported numbers.

# **Date**

Set a character to separate the year, month and day parts of date values.

# **Time**

Set a character to separate the hour, minute and second parts of time values.

#### **Constants**

Set the values as they are represented in the source file for correct recognition. **Boolean True**

Set one or more variants of TRUE value representation in the imported table, e.g. 'Yes' or '+'. Use a new line for each additional option.

#### **Boolean False**

Set one or more variants of FALSE value representation in the imported table, e.g. 'No' or '-'. Use a new line for each additional option.

#### **Null Values**

Set one or more variants of NULL value representation in the imported table, e.g. 'Null'.

Use a new line for each additional option.

#### **Date/Time formats**

Use these fields to set date and time formats so that they strongly correspond to the source file format for correct processing of data. For more information refer to the <u>Format [specifiers](#page-49-0)</u> 50 page.

**NOTE:** Date and Time formats only reflect data format view, not separators. Separators must be set in the **Separators** group above.

#### **Skip this step**

Check this option to skip the current step in the future. To edit the list of skipped steps, use the Skipped Steps group available in the [General](#page-66-0)lor1 section of the [Preferences](#page-65-0)loo dialog.

When you are done, press the **Next** button to proceed to the <u>next [step](#page-52-0)</u>[s3].

#### <span id="page-49-0"></span>**2.1.6.1 Format specifiers**

The following format specifiers are supported in the format string:

### **Float/Integer format**

#### **0**

Digit place holder. If the value being formatted has a digit in the position where the '0' appears in the format string, then that digit is copied to the output string. Otherwise, a '0' is stored in that position in the output string.

#### **#**

Digit placeholder. If the value being formatted has a digit in the position where the '#' appears in the format string, then that digit is copied to the output string. Otherwise, nothing is stored in that position in the output string.

# **.**

Decimal point. The first '.' character in the format string determines the location of the decimal separator in the formatted value; any additional '.' characters are ignored.

# **,**

Thousand separator. If the format string contains one or more ',' characters, the output will have thousand separators inserted between each group of three digits to the left of the decimal point. The placement and number of ',' characters in the format string does not affect the output, except to indicate that thousand separators are wanted.

#### **E+**

Scientific notation. If any of the strings 'E+', 'E-', 'e+', or 'e-' are contained in the format string, the number is formatted using scientific notation. A group of up to four '0' characters can immediately follow the 'E+', 'E-', 'e+', or 'e-' to determine the minimum number of digits in the exponent. The 'E+' and 'e+' formats cause a plus sign to be output for positive exponents and a minus sign to be output for negative exponents. The 'E-' and 'e-' formats output a sign character only for negative exponents.

# **Date/Time format**

#### **c**

Displays the date using the format using the Short Date Format, followed by the time using the Long Time Format. The time is not displayed if the date-time value indicates midnight precisely.

#### **d**

Displays the day as a number without a leading zero (1-31).

#### **dd**

Displays the day as a number with a leading zero (01-31).

#### **ddd**

Displays the day as an abbreviation (Sun-Sat) using the strings of the Short Day Names.

#### **dddd**

Displays the day as a full name (Sunday-Saturday) using the strings of the Long Day Names.

# **ddddd**

Displays the date using the Short Date Format.

#### **dddddd**

Displays the date using the Long Date Format.

#### **e**

Displays the year in the current period/era as a number without a leading zero (Japanese, Korean and Taiwanese locales only).

#### **ee**

Displays the year in the current period/era as a number with a leading zero (Japanese, Korean and Taiwanese locales only).

# **g**

Displays the period/era as an abbreviation (Japanese and Taiwanese locales only).

# **gg**

Displays the period/era as a full name. (Japanese and Taiwanese locales only).

#### **m**

Displays the month as a number without a leading zero  $(1-12)$ . If the m specifier immediately follows an h or hh specifier, the minute rather than the month is displayed.

#### **mm**

Displays the month as a number with a leading zero (01-12). If the mm specifier immediately follows an h or hh specifier, the minute rather than the month is displayed.

#### **mmm**

Displays the month as an abbreviation (Jan-Dec) using the strings given of the Short Month Names.

#### **mmmm**

Displays the month as a full name (January-December) using the strings of the Long Month Names.

#### **yy**

Displays the year as a two-digit number (00-99).

# **yyyy**

Displays the year as a four-digit number (0000-9999).

# **h**

Displays the hour without a leading zero (0-23).

#### **hh**

Displays the hour with a leading zero (00-23).

#### **n**

Displays the minute without a leading zero (0-59).

### **nn**

Displays the minute with a leading zero (00-59).

# **s**

Displays the second without a leading zero (0-59).

#### **ss**

Displays the second with a leading zero (00-59).

# **z**

Displays the millisecond without a leading zero (0-999).

#### **zzz**

Displays the millisecond with a leading zero (000-999).

# **t**

Displays the time using the Short Time Format.

# **tt**

Displays the time using the Long Time Format.

# **am/pm**

Uses the 12-hour clock for the preceding h or hh specifier, and displays 'am' for any hour before noon, and 'pm' for any hour after noon. The am/pm specifier can use lower, upper, or mixed case, and the result is displayed accordingly.

# **a/p**

Uses the 12-hour clock for the preceding h or hh specifier, and displays 'a' for any hour before noon, and 'p' for any hour after noon. The a/p specifier can use lower, upper, or mixed case, and the result is displayed accordingly.

#### **ampm**

Uses the 12-hour clock for the preceding h or hh specifier, and displays the contents of the TimeAMString global variable for any hour before noon, and the contents of the TimePMString global variable for any hour after noon.

**/** Displays the date separator character using the Date Separator.

**:**

Displays the time separator character using the Time Separator.

# **'xx'/"xx"**

Characters enclosed in single or double quotes are displayed as-is, and do not affect formatting.

# <span id="page-52-0"></span>**2.1.7 Step 6 - Settings data formats for each field**

This step of the wizard allows you to set **formats** for each imported field separately, in case additional formatting is required.

Select a field in the list and use the **Field Customization** group to adjust format options that will be applied to this field only: generator value, generator step, constant value, NULL value, default value, function, script, left/right quotation, quotation action, character case, character set.

### **Generator value**

Use this field to set the initial value of the autoincrement field.

# **Generator step**

Set the step of the autoincrement field. If it is  $0$  or if the field is of Identity one, then the value of the generator will be ignored.

# **Constant value**

Use this field to set a constant value for the field.

#### **Null value**

Set the value which will be considered as NULL to set the default value.

# **Default value**

Set the default value of the NULL field.

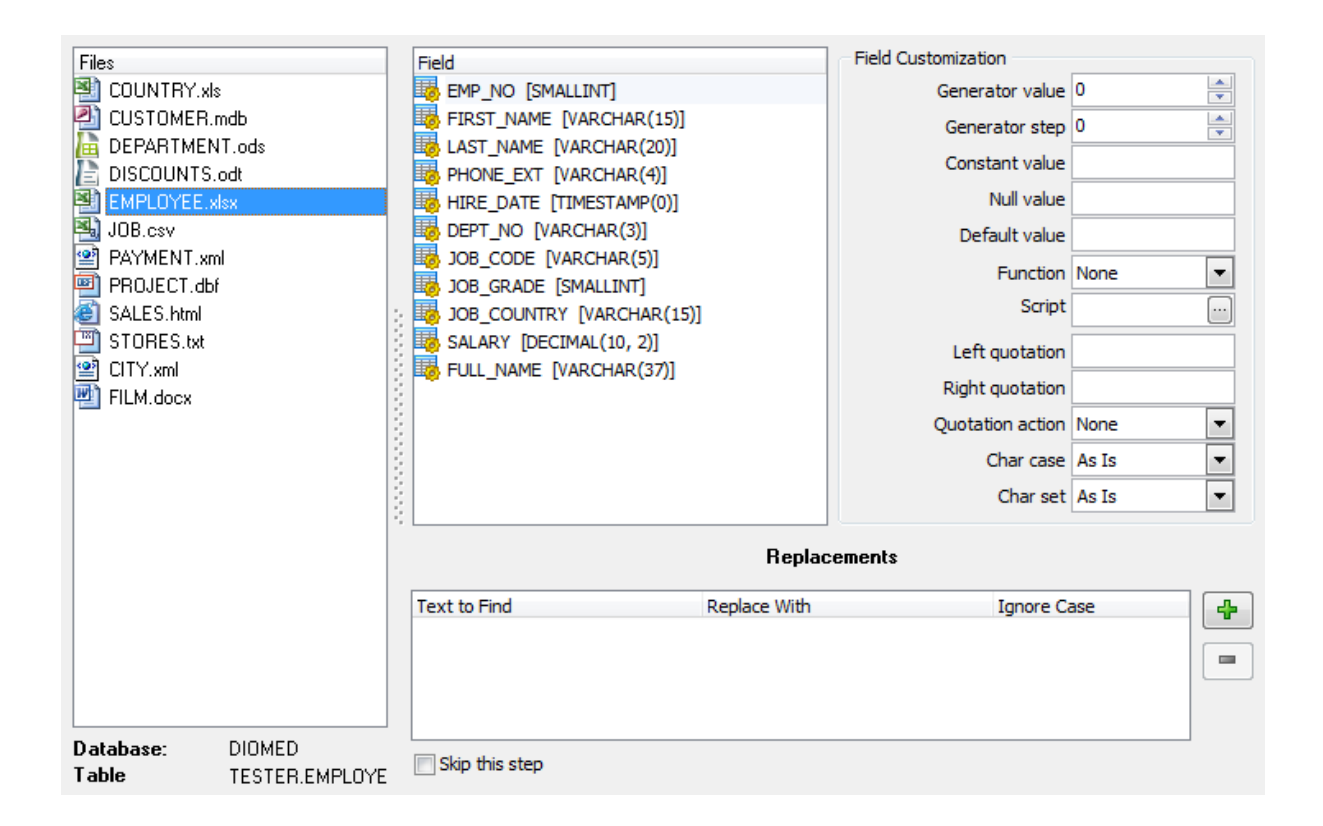

# **Function**

Use the drop-down list to select one of the function return values that can be set in the field: Date, Time, Date&Time, Long File Name, Short File Name.

#### **Script**

Press the **button to add/edit the script in the Script Editor**.

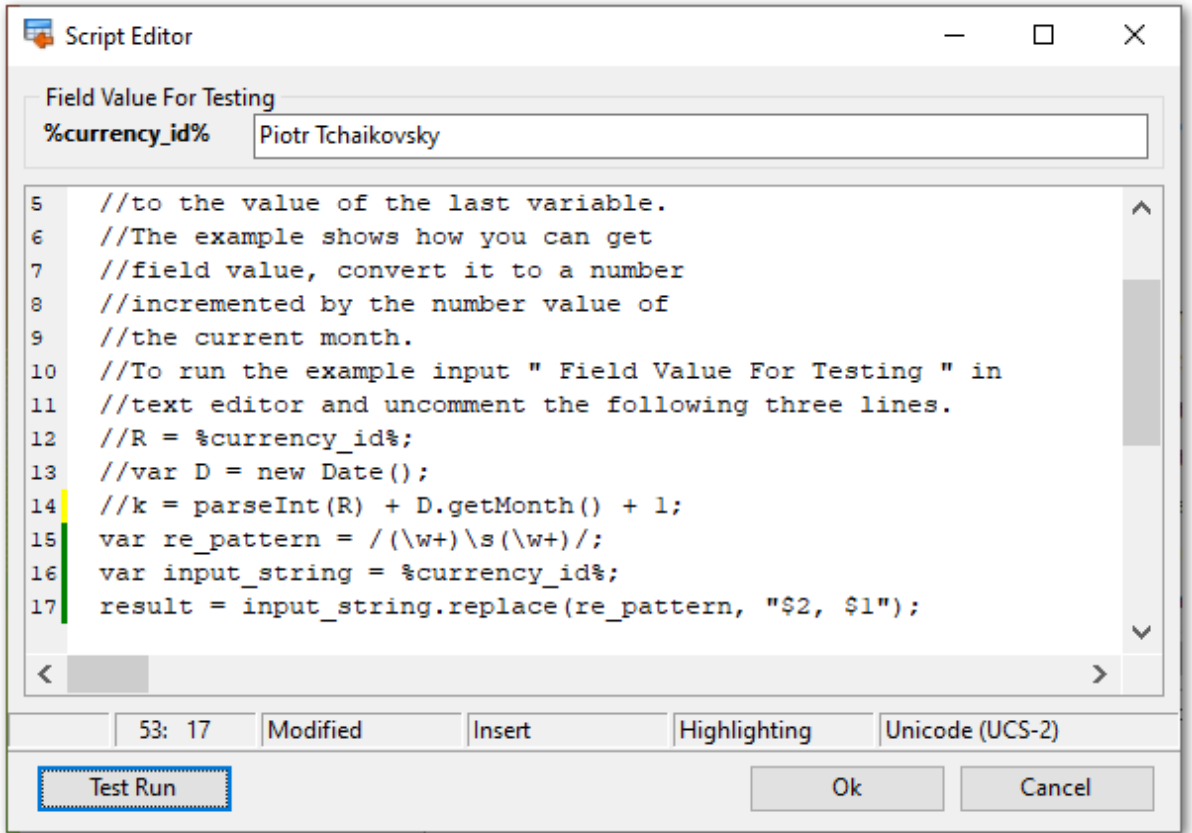

Use the **Script Editor** window to enter the script for the field processing. Here you can use all features of the MS JScript.

The picture above shows the example of the Jscript use for the field Name processing. The entered code converts the 'XXXX YYYY' string to the 'YYYY, XXXX' one, for example 'Piotr Tchaikovsky' -> 'Tchaikovsky, Piotr'.

If you want to test your code and see the result of its execution then enter the test field value in the **Field Value For Testing** box and click the **Test Run** button.

If the execution fails you see the message box with the description of an occurred mistake.

If the execution succeeds you see the message box with the result as it is shown on the picture below.

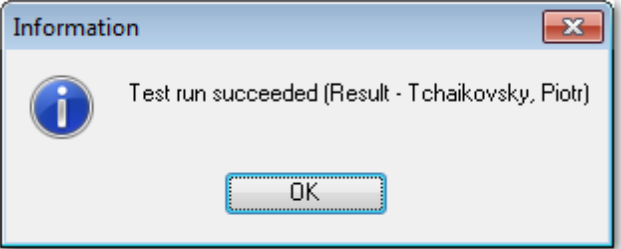

#### **Quotation**

#### **Left quotation**

Set a character or a number of characters to denote quoting in the imported string.

#### **Right quotation**

Set a character or a number of characters to denote unquoting in the imported string.

#### **Quotation action**

You can select the Add item to add quotation marks to the imported string, the Remove item to remove all the quotation marks from the imported string, or the None item to save the original quotation marks.

#### **String conversion**

#### **Char case**

Set the case of the imported string. As Is keeps the original string unchanged, Upper sets the whole string to the upper case, Lower sets the whole string to the lower case, UpperFirst sets the first character of the string to the upper case, UpperFirstWord sets the first character of each word to the upper case.

#### **Char set**

Set the char set of the imported string to ANSI or OEM. As Is saves the original character set of the string.

The **Replacements** area allows you to set the text you need to be replaced during data

import into the selected field. Press the **Add Replacement... F** button to specify a new replacement options using the **Add Replacement** dialog.

Define the text to replace and the value to replace with in the appeared dialog window. Check the **Ignore Case** option to make replacement case-insensitive.

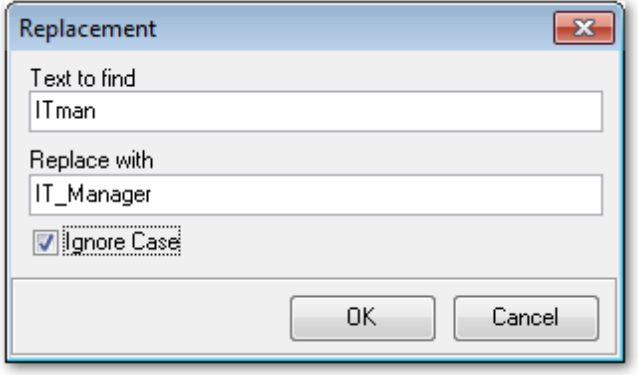

To remove a replacement, select it in the list and click the **Delete Replacement...** button.

æ.

**Skip this step**

Check this option to skip the current step in the future. To edit the list of skipped steps, use the Skipped Steps group available in the [General](#page-66-0)lor1 section of the [Preferences](#page-65-0)loo dialog.

When you are done, press the **Next** button to proceed to the <u>next [step](#page-56-0)</u>1s7.

# <span id="page-56-0"></span>**2.1.8 Step 7 - Specifying import mode**

This step of the wizard allows you to define **the records processing mode** as Inser t All, Insert New, Update, Update or Insert, Delete, Delete or Insert mode.

#### **Import Mode**

- **Insert all**: all records from the source file are inserted into the tables irrespective of whether any records exist in the destination table or not
- **Insert new**: already existing records are skipped, and new records are inserted into the destination table
- **Update**: all existing records are updated from the source file
- **Update or insert**: already existing records are updated and new records are inserted into the destination table
- **Delete**: already existing records are deleted
- **Delete or insert**: existing records are deleted and new records are inserted into the destination table

Here is an **example** of some import modes offered by Data Import utility:

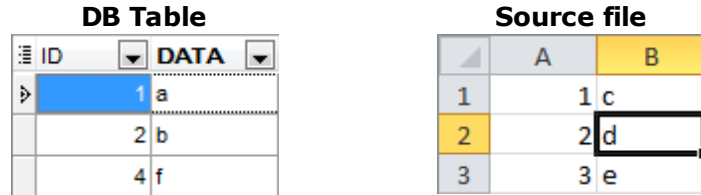

All import modes (except for the **Insert All** mode) are based on primary key values information. In order to perform import operations with these modes used you need to have matches between the source file primary key column(s) and the destination table primary key column(s).

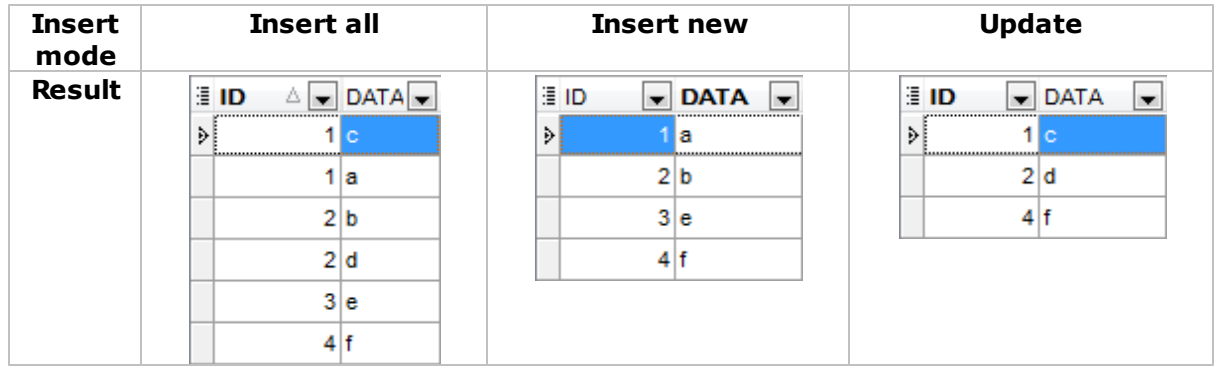

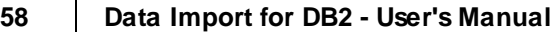

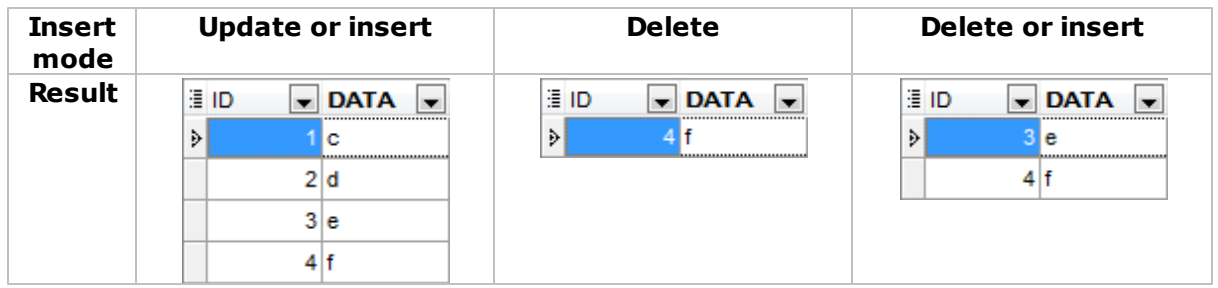

It is applied to all other import modes, except for the **Insert all** mode. For all these modes (except for the **Insert all** mode) it is obligatory to select the primary key fields. This field (or fields) is used as key field to identify specific data in the target database.

The key columns for these operations are defined at the <u>[Selecting](#page-58-0) key columns</u> so step of the wizard.

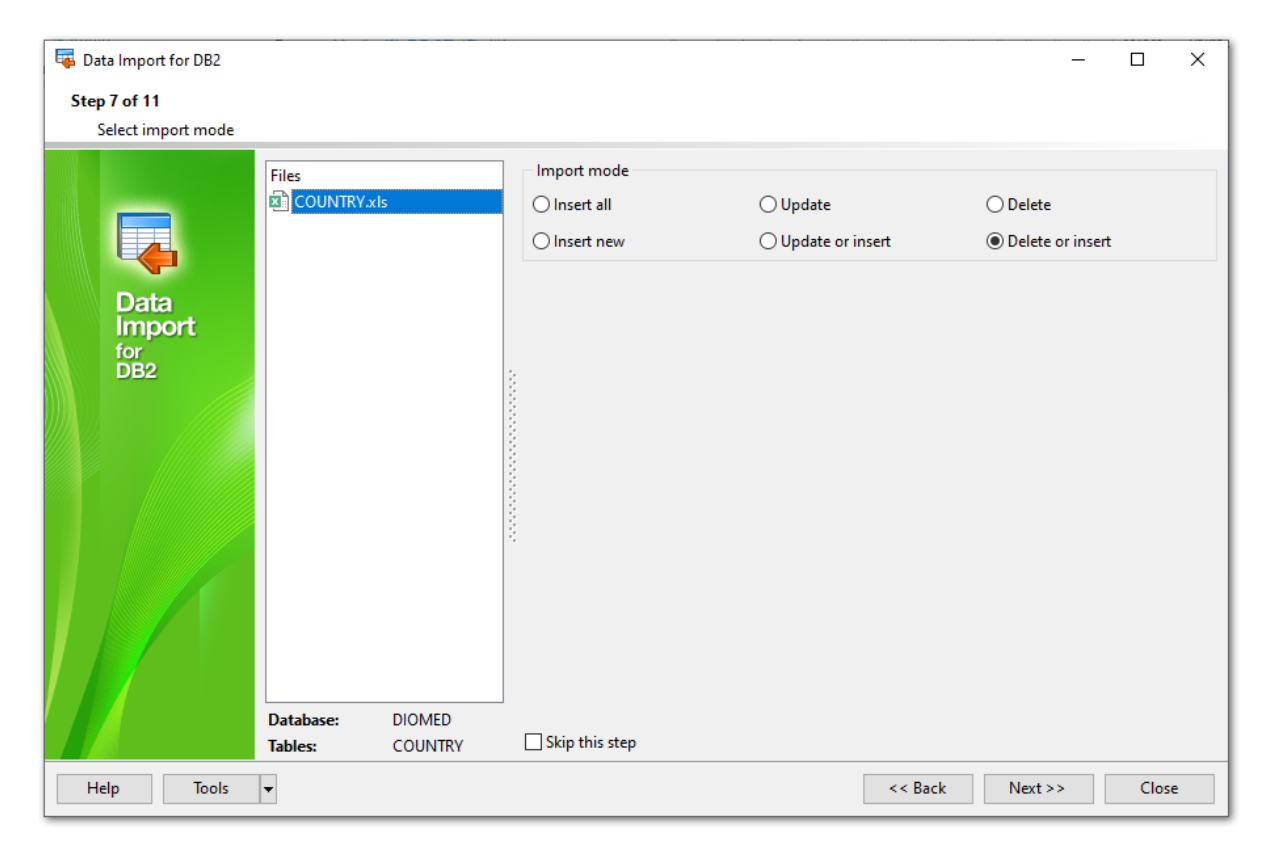

If the Update value is selected for Import Mode, then you need to specify the Primary Key field(s) that will serve for data identification of your source file with the data of the target table. The source file must contain the column(s) that will correspond to the Primary Key field of the target table. If the target table contains a record in which the value of the primary key field coincides with the value of the corresponding column of the source table, the data stored in this table record will be updated. You can specify the field(s) which will be used for identification at <u>[Step](#page-58-0) 7</u>[59] of the wizard. This field(s) will only serve for identification and will not be imported.

### **Skip this step**

Check this option to skip the current step in the future. To edit the list of skipped steps, use the Skipped Steps group available in the [General](#page-66-0)lor1 section of the [Preferences](#page-65-0)loo dialog.

When you are done, press the **Next** button to proceed to the <u>next [step](#page-58-0)</u>[s9].

# <span id="page-58-0"></span>**2.1.9 Step 8 - Selecting key columns**

This step of the wizard allows you to select the fields of the table to be used as the **key fields** for the import process.

This step is not available if the  $\bullet$  Insert all option has been selected on the [previous](#page-56-0) step . 57

To select a field, you need to move it from the **Available Columns** list to the **Selected**

**Columns** list. Use the **buttons or drag-and-drop operations to move** the fields from one list to another.

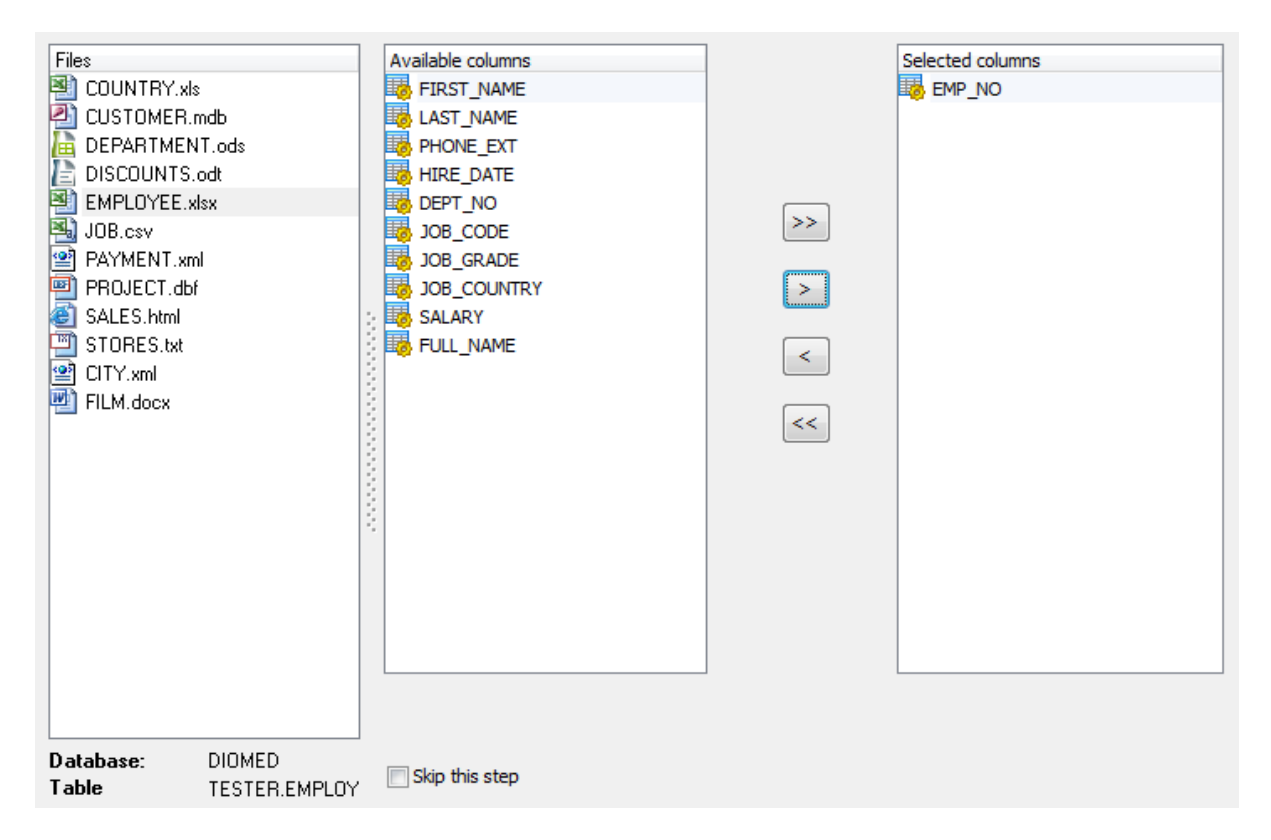

#### **Skip this step**

Check this option to skip the current step in the future. To edit the list of skipped steps, use the Skipped Steps group available in the [General](#page-66-0) 67 section of the [Preferences](#page-65-0) 66 dialog.

When you are done, press the **Next** button to proceed to the <u>next [step](#page-59-0)</u>[60].

# <span id="page-59-0"></span>**2.1.10 Step 9 - Setting common options**

Using this step of the wizard you can set **final import options**.

# **Commit**

# **Commit when done**

Check this option to commit the transaction after all records are imported.

# **Commit after each ... records**

These control allows you to define the number of records in each block to be supplemented with the COMMIT statement.

# **Rollback on error**

Check this option to rollback the transaction if an error occurred.

# **Record Count**

# **Import all records**

Specifies that all records of the source file will be imported.

# **Import only ... record(s)**

Specifies the number of records to be imported.

# **Import empty rows**

If this option is checked then empty records are imported.

# **Auto trim values**

Check this function to remove all leading and trailing white-space characters from all imported records.

# **Save Result SQL Script to File**

This option allows you to save the result SQL script of the import operation to an external \*.sql file on your disk drive.

Specify the script file name and select its location using the  $\Box$  button which calls the **Save As...** dialog.

*© 1999-2023 EMS Software Development*

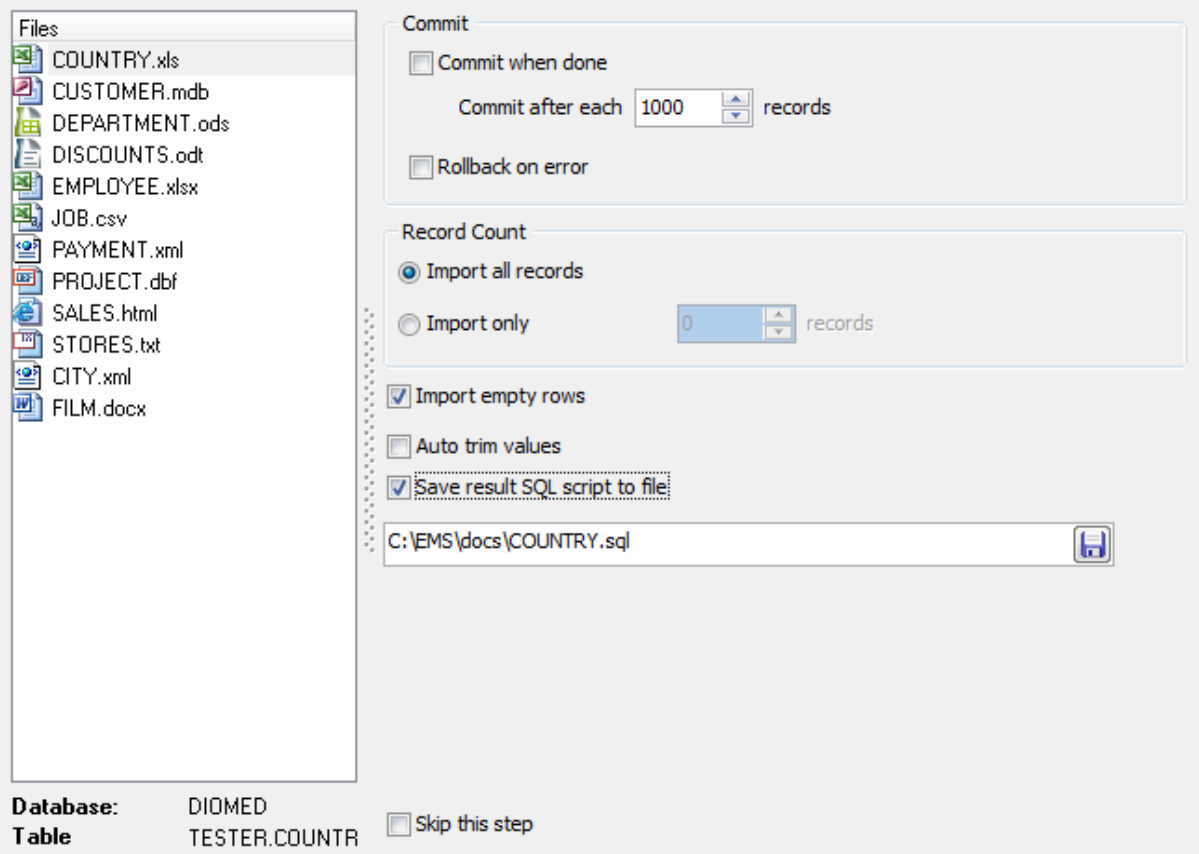

#### **Skip this step**

Check this option to skip the current step in the future. To edit the list of skipped steps, use the Skipped Steps group available in the [General](#page-66-0) 67 section of the [Preferences](#page-65-0) 66 dialog.

When you are done, press the **Next** button to proceed to the <u>next [step](#page-60-0)</u>[61].

# <span id="page-60-0"></span>**2.1.11 Step 10 - Defining scripts**

This step of the wizard allows you to define scripts to be **executed before and after import process** for each database.

Select a database to define the script for. Type the text of the script to be executed before the import operation in the **Before Import Script** area, the script to be executed after the import operation in the **After Import Script** area.

Select another database and add scripts for it, if necessary. By default, the After Import Script is not executed if import fails. If you need to execute it anyway, use the **Execute after import script on import fail** option at **[Step](#page-61-0) 11** 62 .

You can also save and load Before Import and After Import scripts using the corresponding **Save...** and **Load...** buttons.

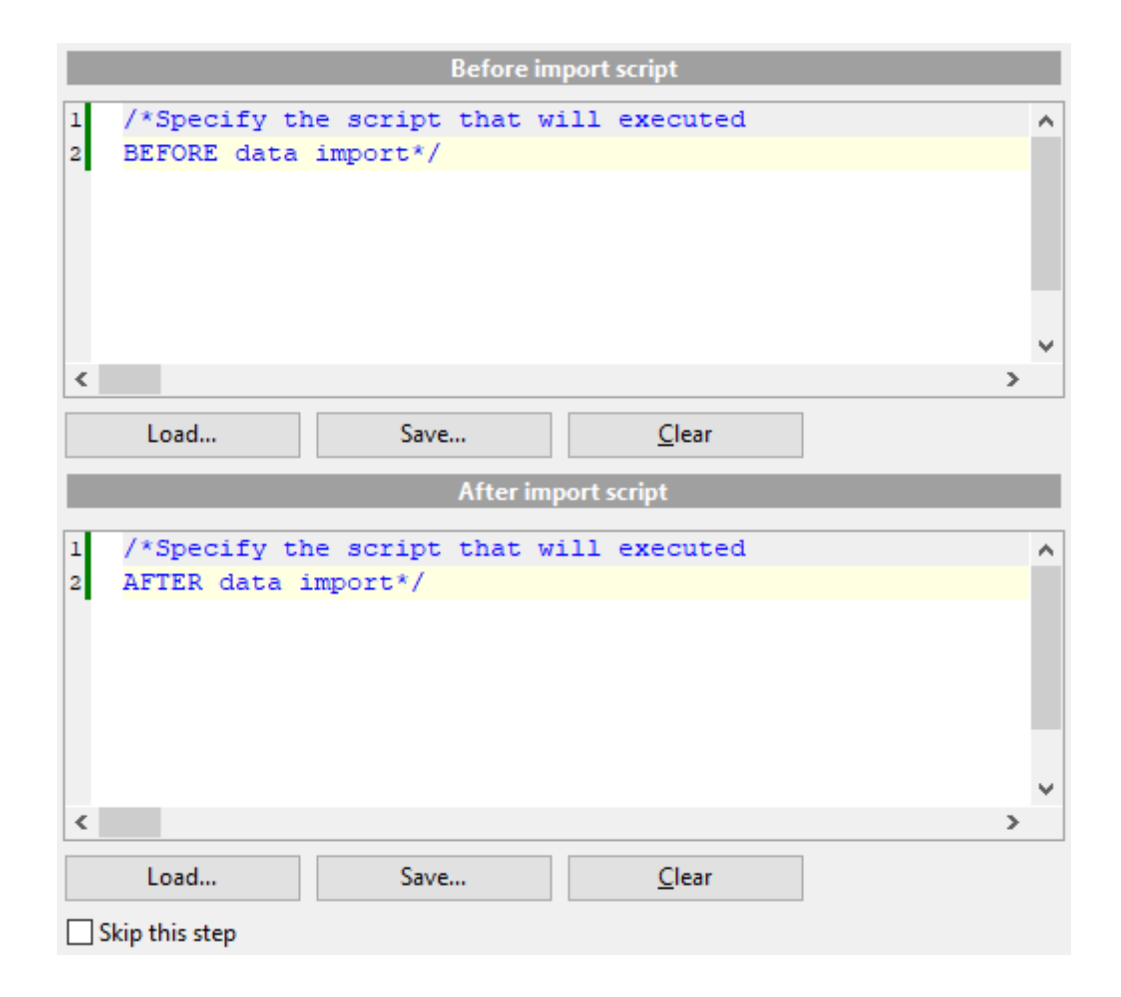

### **Skip this step**

Check this option to skip the current step in the future. To edit the list of skipped steps, use the **Skipped Steps** group available in the [General](#page-66-0) 67 section of the [Preferences](#page-65-0) 66 dialog.

When you are done, press the **Next** button to proceed to the <u>last [step](#page-61-0)</u> 62".

# <span id="page-61-0"></span>**2.1.12 Step 11 - Start of data import process**

This step of the wizard is intended to inform you that all import options have been set, and you can start the import process. If everything is correct, press the **Import** button to start the process. If you want to change something, you can return to any of the wizard steps using the **Back** button.

#### **Continue if before [import](#page-60-0) script is executed with errors** 61

Check this option to ignore errors in Before Script execution during import.

#### **Execute after import script on import fail**

Check this option to execute After import script, specified at <u>[Step](#page-60-0) 10</u>[61], not depending on import result. Otherwise the script is not executed if import fails.

### **Max import threads**

Set the value from 0 to 64 to adjust import performance.

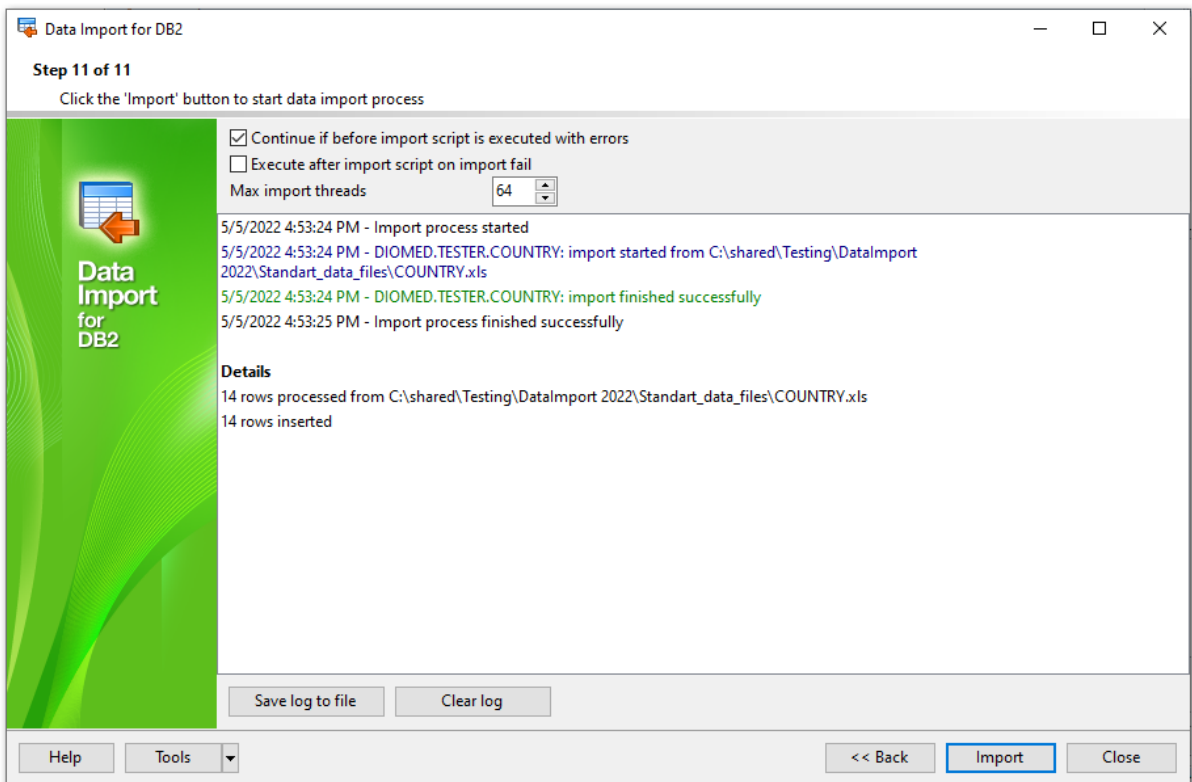

#### **Save log to file**

This button calls the **Save file** dialog which allows you to save the on-screen log to a file.

# **Clear log**

Pressing this button clears the on-screen log area, removing all messages.

If necessary, you can save a [template](#page-63-0) 64 for future use.

Click the **Import** button to start the import process.

# <span id="page-63-0"></span>**2.2 Using data import configuration files**

Data Import for DB2 allows you to store its configuration settings in external  $*$ .itm template files if you need to perform the data import process repeatedly.

You can load previously saved configuration settings to the application <u>[wizard](#page-21-0)</u> 22 if you need to make some changes before data comparison, or you can run it with the [console](#page-73-0) [application](#page-73-0) 74 for quicker data import.

Data Import templates are saved/loaded within the **Save template options**/**Load template** dialog. To open this dialog, press the **Tools** button and select the **Save template**/**Load template** popup menu item.

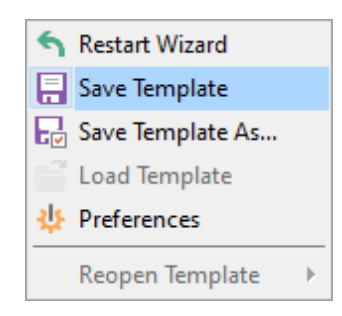

# **File name**

When saving template, specify the template file name and select its location using the  $\Box$ button which calls the **Save Template As...** dialog.

# **Comment**

The comment field of the template description.

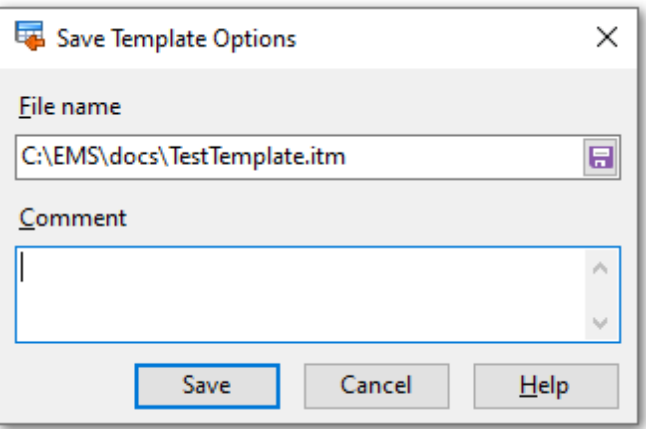

If you need to repeat data importing process with the same or similar settings later, it is reasonable to save all the settings you entered on the Start of data import [process](#page-61-0) 62 step of the Wizard.

To quickly return to Step 1, use the **Restart Wizard** button, which is only available at the last step.

Please note that loading a template is only available at the <u>Getting [started](#page-22-0)</u> 23 and the

Setting [connection](#page-23-0) properties 24 steps of the Wizard.

If necessary, you can **Save template** at any step of the wizard using the corresponding popup menu item of the **Tools** menu.

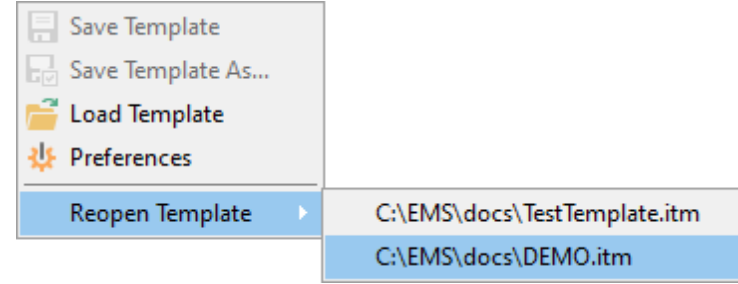

**See also:** Working with wizard [application](#page-22-1) 23 Setting program [preferences](#page-65-0) 66

# **66 Data Import for DB2 - User's Manual**

# <span id="page-65-0"></span>**2.3 Setting program preferences**

Data Import for DB2 provides full customization of the program interface by setting various options within the **Preferences** dialog. This chapter is intended to inform you how to use all these options.

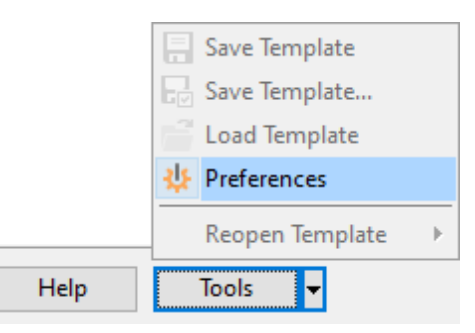

# **Setting [general](#page-66-0) options** 67

These options define general behavior of Data Import for DB2.

**[Skipped](#page-68-0) steps** 69

Selecting steps to skip by default.

# **[Selecting](#page-70-0) program language** 71

This page allows you to select a language to be applied for your copy of Data Import for DB2.

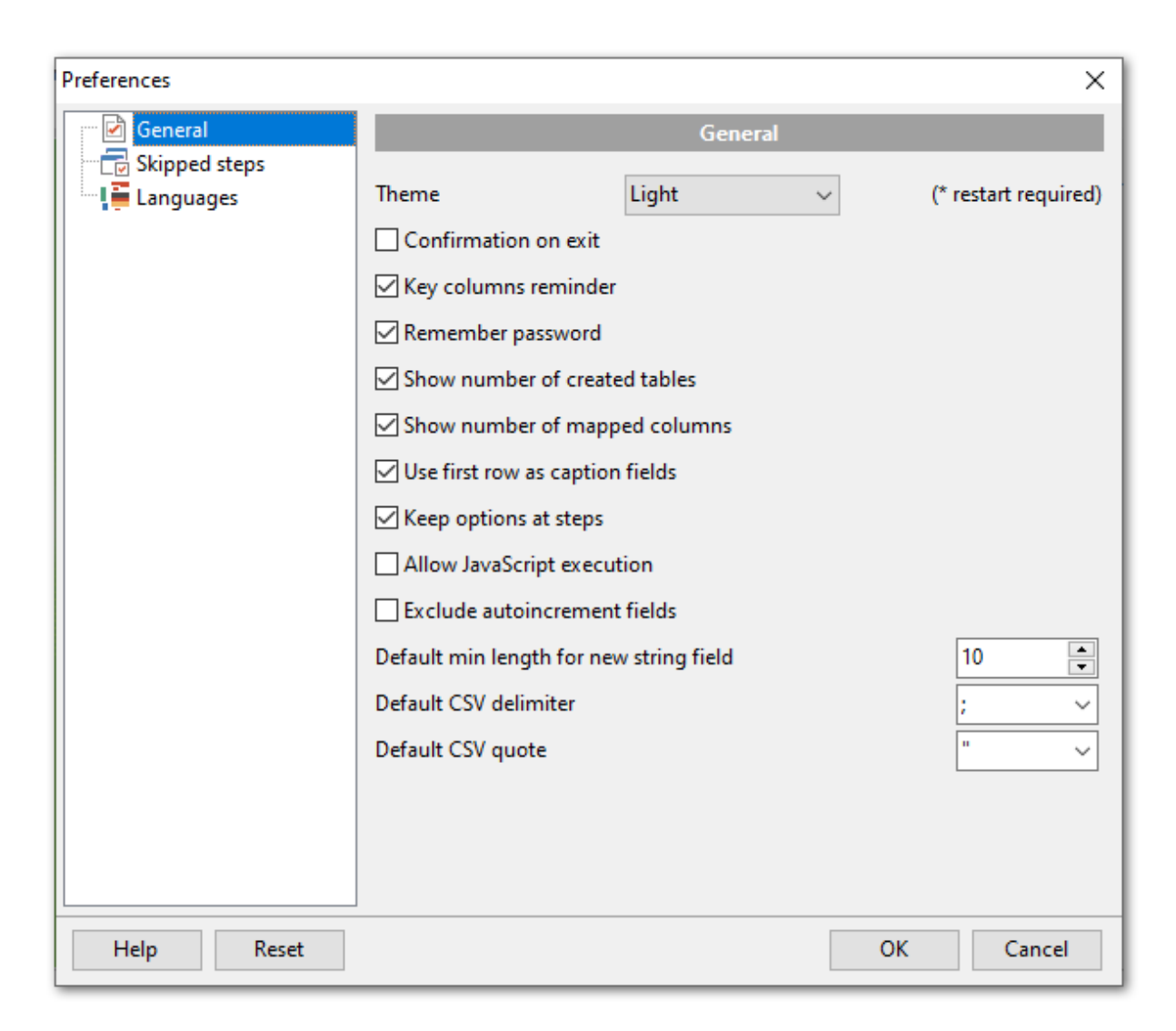

#### **Reset**

Click this button to set all the program settings to default.

**See also:** Working with wizard [application](#page-22-1) 23 Using data import [configuration](#page-63-0) files  $64$ 

# <span id="page-66-0"></span>**2.3.1 General**

# **General**

#### **Theme**

Select the main color theme for the application: Light or Dark.

# **Confirmation on exit**

Enables/disables confirmation upon exiting the program.

# **Key columns reminder**

Use this option to enable/disable prompts to define key columns.

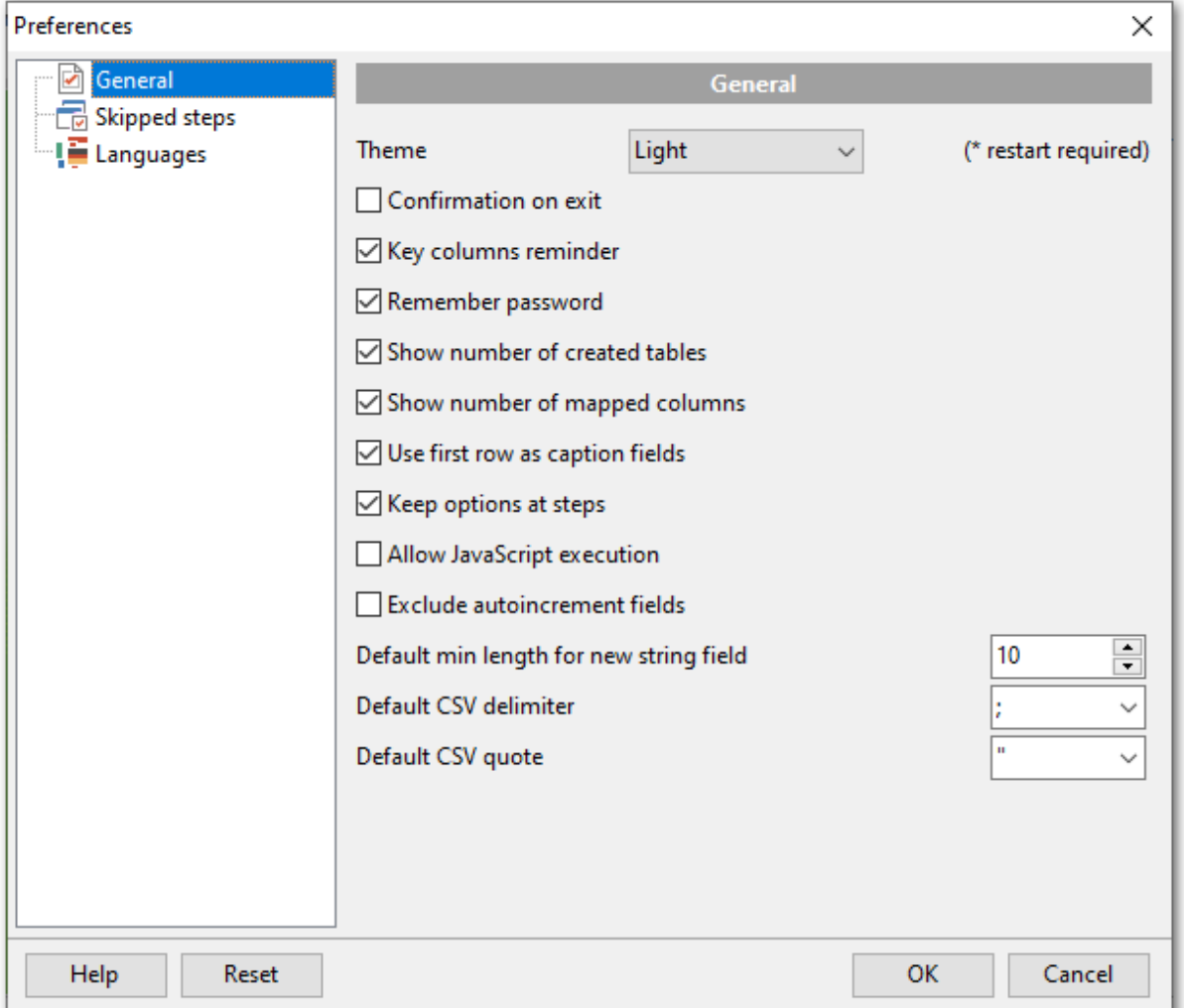

# **Remember password**

Setting this option allows you to save passwords used for access to the databases automatically upon closing the application. Please note that checking this option saves the latest password used for connection to the database.

# **Show number of created tables**

Use this option to allow/disallow appearance of the correspondent information window.

#### **Show number of mapped columns**

Displays the number of mapped fields on proceeding to [Step](#page-28-0) 4 29 .

# **Use first row as caption fields**

Enable this option to use first rows as captions when mapping fields.

#### **Keep options at steps**

If this option is checked all your import settings will remain the same the next time the program is started.

# **Allow JavaScript execution**

If this option is checked then the script entered on the  $\underline{\mathsf{Step 6}}$  $\underline{\mathsf{Step 6}}$  $\underline{\mathsf{Step 6}}$  sat is always executed.

#### **Exclude autoincrement fields**

If this option is checked then autoincrement fields will not be mapped on <u>auto [mapping](#page-28-0)</u> 29 .

# **Default min length for new string field**

Specify the default length of the new field in case you are importing data into a new table.

# **Default CSV delimiter**

Specify the default delimiter for CSV files format.

# **Default CSV quote**

Specify the default quottas for CSV files format.

# **See also:**

[Selecting](#page-70-0) program language [Skipped](#page-68-0) steps 69 $71$ 

# <span id="page-68-0"></span>**2.3.2 Skipped steps**

Use this option group to define the Wizard application steps to be skipped.

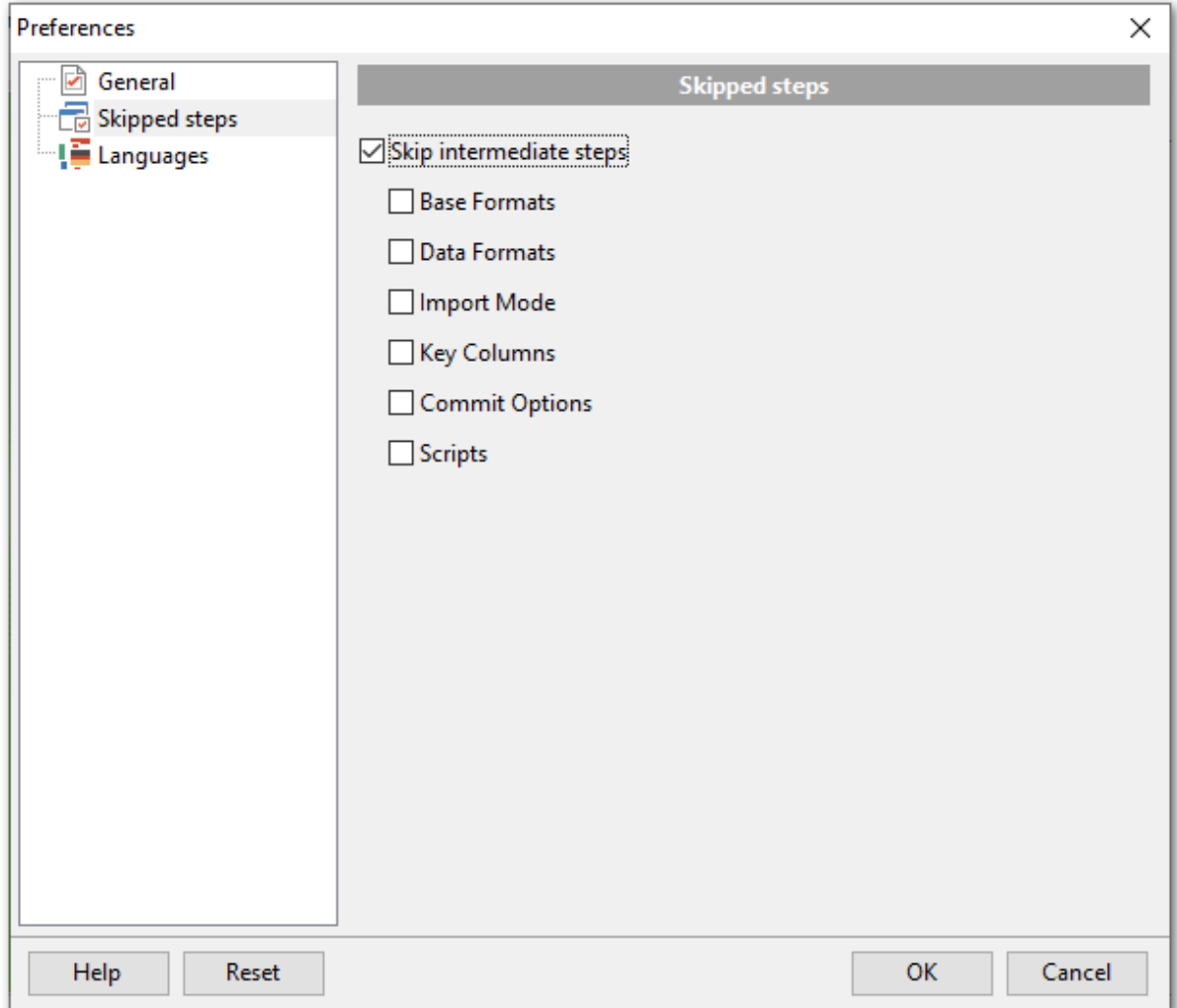

### **Skip intermediate steps**

This option determines the behavior of the Next and Back buttons. When this option is disabled, clicking the Next button leads to sequential passing through the list of imported objects. When this option is enabled, the steps checked in the **Skipped steps** group will be skipped.

**Base Formats** Setting base data [formats](#page-47-0) 48

**Data Formats** [Settings](#page-52-0) data formats for each field 53

**Import Mode** [Specifying](#page-56-0) import model<sup>57</sup>

**Key Columns** [Selecting](#page-58-0) key columns 59

**Commit Options**

Setting [common](#page-59-0) options 60

**Scripts** [Defining](#page-60-0) scripts 61

# **See also:**

Setting [general](#page-66-0) optionsl67 [Languages](#page-70-0)<sup>171</sup>

# <span id="page-70-0"></span>**2.3.3 Languages**

The **Languages** page is provided for managing Data Import localization files.

You can create your own \*. Ing files similar to those available in the %program\_directory% \Languages folder, add them to the list of available languages and set the new language as the program interface language.

The table lists all the languages available for localization and the corresponding \*. Ing files.

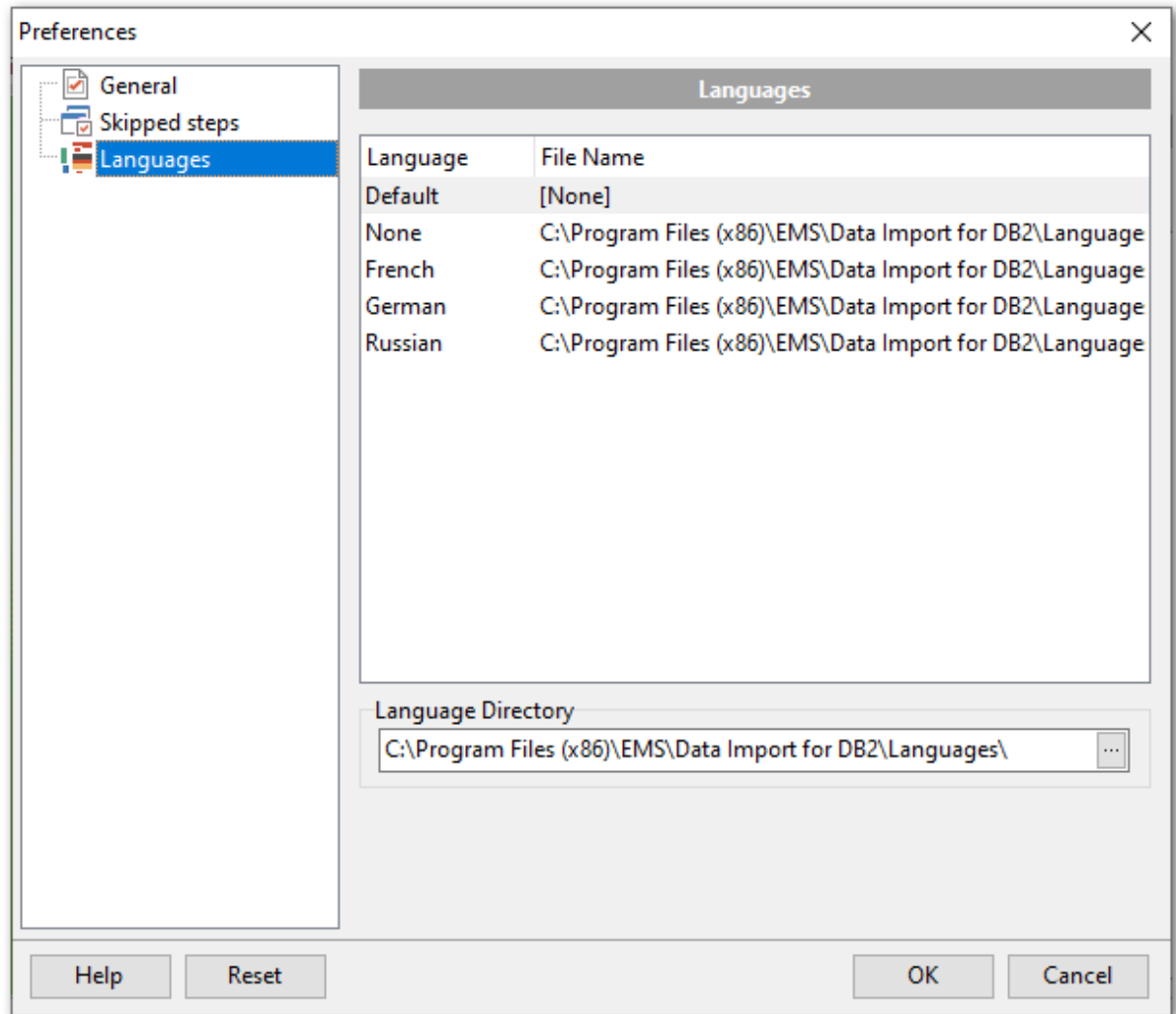

# **Language Directory**

Use the ellipsis  $\Box$  button to specify the directory where the \*. Ing files are stored by default.

# **See also:**

Setting [general](#page-66-0) options [Skipped](#page-68-0) steps 67 69
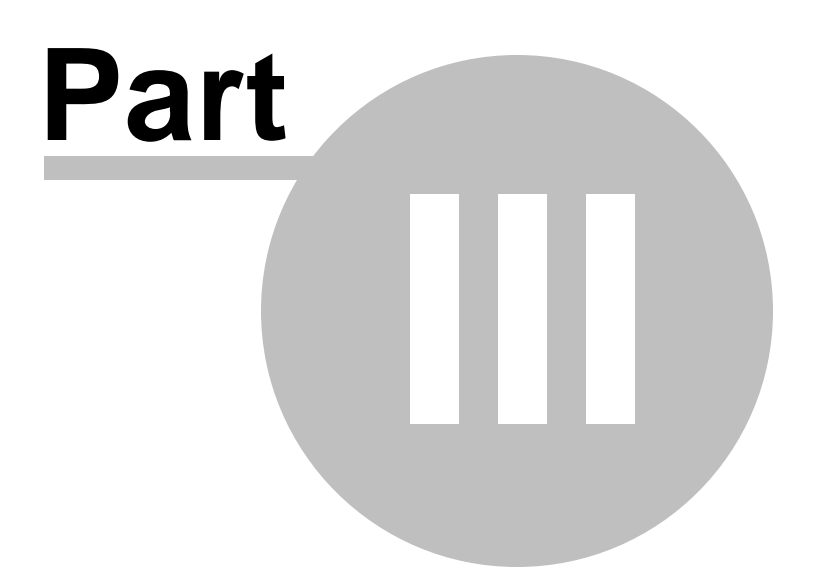

# **3 Console application**

Additionally to **the GUI version** which is implemented in the form of a wizard application, the installation package of Data Import for DB2 includes **the console version** which is intended for being run from Windows command line with a template file name used as the execution parameter.

C:\Program Files\EMS\Data Import for DB2>DB2ImportC.exe

Data Import for DB2 command line utility is intended for quick and powerful data import to DB2 tables.

**Working with console [application](#page-74-0)** 75 [Configuration](#page-75-0) file format<sup>176</sup>

**See also:** Wizard [Application](#page-21-0) 22

# <span id="page-74-0"></span>**3.1 Working with console application**

All the import options are set in **template** (\*.itm) files. A template can be also used in the **Console version** of Data Import for DB2.

To create a template file, follow the instructions below:

- start Data Import <u>[Application](#page-21-0) wizard</u>|22**1;**
- set all the required options in all steps of the wizard;
- test the import process at the last step;
- save all import options in the [template](#page-63-0) 64 l.

Console application also generates the \*.log file that contains information about the import operation completion.

The easiest way to start Data Import for DB2 console application is to double-click the generated \*.itm template. The other way is to enter the command line and type the appropriate command.

#### Usage:

 $\epsilon$  <path to Data Import for DB2 console application > Db2ImportC.exe Tem plateFile [datafile=<source file  $name$ >] [-B]

## **datafile=<filename1>;<filename2>;<filename3>**

Indicates the source file(s) for data import. The values you specify replace the names of the files in the template. The number of files should strongly correspond to the number of files in the template. Multiple files are separated with a semicolon.

## **TemplateFile**

Stands for the  $*$ .itm template file to be used as the console version execution parameter

# **[-B]**

Use this parameter in the command line to run the console version of Data Import for DB2 in the background mode.

## Example:

 $C:\$ Program Files\EMS\Data Import for DB2\Db2ImportC.exe" "C: \EMS\DataIm port\Tem plate1.itm" -B -datafile=test150283.xls

**Note:** The following exit codes can be returned by Data Import for DB2 to the operating system after performing the latest task:

- 0 successful completion;
- 1 error(s) occurred during task performing;
- 2 fatal error occurred. The task was not performed.

# **See also:**

Working with wizard [application](#page-22-0) 23 [Configuration](#page-75-0) file format 76

# <span id="page-75-0"></span>**3.2 Configuration file format**

The configuration file is divided into several sections.

# **[Connection]**

This section contains parameters for connecting to the server: Login, Password (encrypted). These parameters are obligatory.

# **[PREFERENCES]**

This section contains the general settings of the utility.

Im port To Views 1 - enabled, 0 - disabled

The following sections are unique for each imported file and contain the appropriate postfix (FILE 00, FILE 01, FILE 02, etc.) In these sections the import options for each particular file are stored.

# **[FILE\_00]**

In the main file section the following parameters are used: Database (destination database name), Table (destination table), FileName (the source file name)

#### $Im$  port  $Type$

Indicates the format of the source file: 0 stands for MS Excel, 1 for MS Access, 2 - DBF, 3 - TXT, 4 - CSV, 5 - XML, 6 - MS Excel 2007, 7 - MS Word 2007, 8 - HTML, 9 - XML Document, 10 - ODS, 11 - ODT

The next section is specific to the file format and is named correspondingly, e.g.  $[FILE 00 XLS]$ . In this section the following specific file type options are set:

## **[FILE\_00\_XLS]**

SkipRows, SkipCols - the number of rows and columns in the source file to be skipped on import.

# **[FILE\_00\_Access]**

Sourc eT ype

This option indicates the Access source type - Table or query,  $0$  stands for table, and  $1$ for query.

TableName and query - these options set the source Access table name to import from if source type is 0 and the source query text if the source type is 1.

## **[FILE\_00\_TXT]**

SkipRows - the number of rows in the source file to be skipped on import.

## **[FILE\_00\_CSV]**

SkipRows - the number of rows in the source file to be skipped on import. CSVDelim iter, CSVRightQuot, CSVLeftQuot - these options are used on reading the source CSV file, they store options for delimiting columns and the quotation marks.

# The next section is **[FILE\_XX\_MAP]**.

It is also specific to the file type, but is obligatory for all file types. In this section correspondence between the source file columns and the destination table fields is set. If the source file is an *Excel* file, then the map is set in the following format: <DB\_FieldName>=CellIndex.

Use semicolon to separate multiple cells. You can define an Excel row or column as a range of cells, e.g.

Field1=A1;A4;A6-A9;B1-F1.

If the source file is an Access or DBF file, then the mapping is set in the following format: <DB\_FieldName>=<Source\_Field\_Name>.

If the source file is a  $TXT$  file, the mapping looks in the following way: <DB\_FieldName>=<Position>;<Size>.

This means that you should provide the starting position and the size of the source file column for each destination field.

To set mapping for a CSV file, provide a column number for each destination field, e.g.  $Field1=1$ Field2=4 etc.

The properties that are set in sections **[FILE\_XX\_BASE\_FORMATS]** and **[FILE\_XX\_IMPORT\_OPTIONS]** correspond to those set on the 'Base Formats' and the 'Options' tabs.

The values that stand for BOOLEAN TRUE and BOOLEAN FALSE values are set in sections **[FILE\_XX\_BOOLEAN\_TRUE]** and **[FILE\_XX\_BOOLEAN\_FALSE]**.

The NULL values are set in section **[FILE\_XX\_NULL\_VALUES]**

Data formats that are set for each destination field separately are stored in sections named in the following way:

# **[FILE\_XX\_DATA\_FORMATS\_<FIELD\_NAME>]**,

e.g. FILE 00 DATA FORMATS FIELD1. The properties within these sections also correspond to the properties set on the 'Data Formats' tab of the <u>[Settings](#page-52-0) data formats</u> 53 step for each field.

#### **[FILE\_00\_IMPORT\_OPTIONS]**

This section contains parameters that define import options specified on Steps 6-9 of the wizard.

Com m itAfterDone  $1$  - enabled,  $0$  - disabled

Com m itRec Count The number of records in each block to be supplemented with the COMMIT statement.

Im port Rec Count 1 - enabled, 0 - disabled

Im port All Rows 1 - enabled, 0 - disabled

SaveResultSQL

```
1 - enabled, 0 - disabled
ResultSQLF ile
The path to the result *.sql file.
Im port Kind
0 - Universal Mode, 1 - Native Mode
TruncateLongString
1 - enabled, 0 - disabled
Rollbac kIfEr ror
1 - enabled, 0 - disabled
Im port Mode
0 - Insert All, 1 - Insert New, 2 - Update, 3 - Update or Insert, 4 - Delete, 5 - Delete or
Insert
Im portAddType
1 - enabled, 0 - disabled
Allow Duplic ates
1 - enabled, 0 - disabled
```
NativeM odeKind 0 - Single Commands, 1 - Batch insert

## **[#General#]**

This section stores information about the product name and its major version.

#### **See also:**

Working with console [application](#page-74-0)<sup>75</sup>

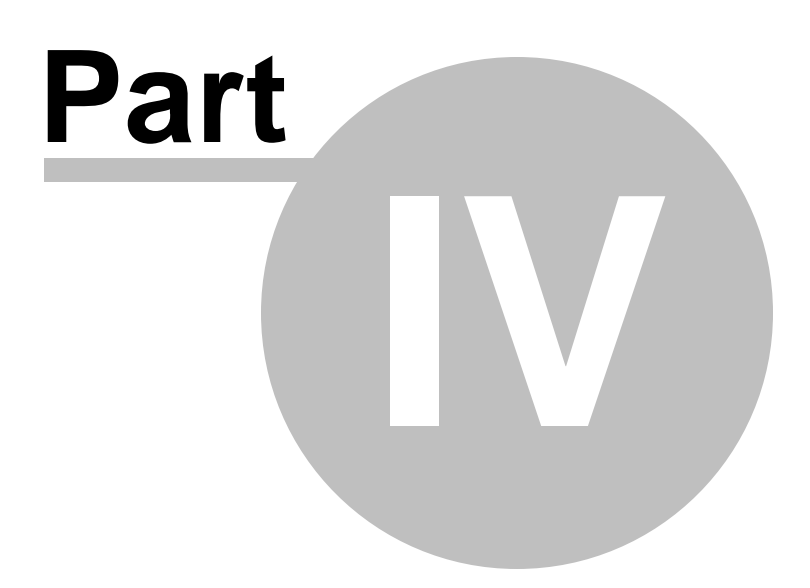

# **4 Appendix**

# **4.1 Supported file formats**

# **MS Excel 97-2003**

The most popular e-table format used by Microsoft® Excel  $(*.x/s)$ . The result files are fully compatible with Microsoft® Excel versions 97-2000, 2003 and XP.

# **MS Access**

File of Microsoft® Access format  $(*.m dh, *.acc db)$  with an ADO connection used.

# **HTML**

Hyper Text Markup Language file format (\*.html, \*.htm), complete compatibility with HTML 4.0 specification.

# **Text file**

Plain text file format (\*.txt).

# **CSV file**

Comma-Separated Value file format (\*.c sv).

**Note:** all the text formats including Text file, CSV are usually used as working or interchange formats.

# **@** XML

A markup language for documents containing structured information  $(* . xm)$ .

## **DBF**

Database file format (\*.dbf)used by dBASE and a number of xBASE applications.

## **MS Excel**

The contemporary e-table format used by Microsoft<sup>®</sup> Excel (\*.xlsx). The result files are fully compatible with Microsoft® Excel 2007.

# **MS Word**

The contemporary text processing format used by Microsoft® Word  $(*.docx)$ . The result files are fully compatible with Microsoft<sup>®</sup> Word 2007.

## **ODF Spreadsheets**

OASIS Open Document Format for Office Applications - open document file format for spreadsheets (\*.ods) used by a number of applications including OpenOffice.org and KOffice.

# **ODF Text**

OASIS Open Document Format for Office Applications - open document file format for word processing  $(*.odt)$  documents used by a number of applications including OpenOffice.org and KOffice.

*© 1999-2023 EMS Software Development*

# **4.2 Add/Edit field**

When you import data with destination table creation, you can manage this table's fields.

Use the context menu to New/Edit/Drop a colimn.

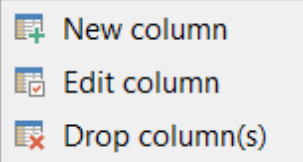

Selecting **New column** or **Edit column** context menu item opens the field editor that allows you to view/edit the properties of the destination table fields.

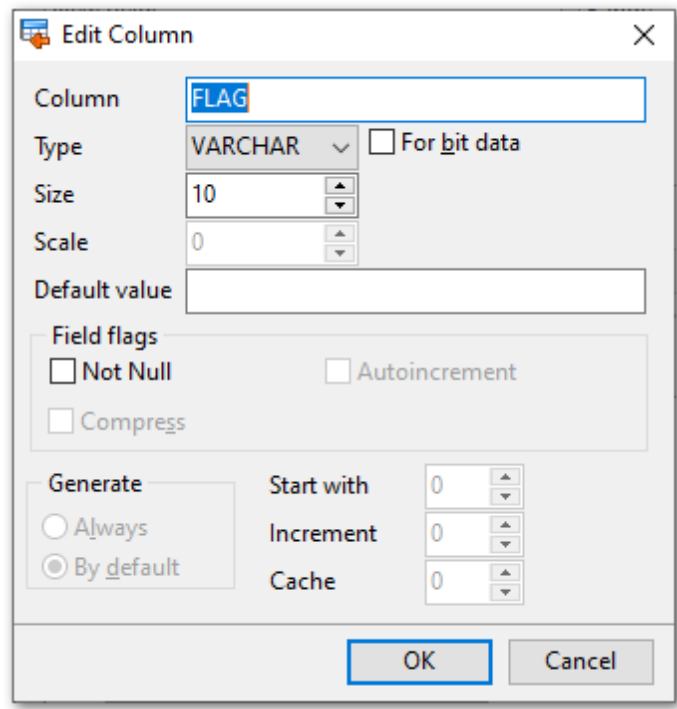

Use the **Column** edit box to set the field name. Note that the name of the field must be unique among all the field names in the table.

The **Type** tab defines the type of the field data.

#### **For bit data**

Specifies that the contents of the column are to be treated as bit (binary) data.

# **Size**

Defines the size of the field value.

#### **Scale**

For numeric and decimal types you need to define the number of decimal to the right of the decimal point.

#### **Default value**

Define this option value if you need inserted records to get specified value.

# **Not NULL**

Check this option to prevent the entry of NULL or unknown values in column.

#### **Compress**

Specifies whether or not default values for this column are to be compressed and stored more efficiently.

# **Autoincrement**

Enable this option to generate field values automatically.

#### **Generate**

GENERATED BY DEFAULT specifies that a value is only to be generated when a value is not provided or the DEFAULT keyword is used in an assignment to the column. GENERATED ALWAYS specifies that the database manager is to always generate a value for the column.

# **Start with**

Use this option to specify the starting value of the autoincrement field.

#### **Increment**

Set the increment for the autoincrement field.

## **Cache**

Specifies how many values of the identity sequence are pre-allocated and kept in memory.

# **4.3 Add/Edit Range**

To set a range of data to be imported from the file, use the **Add range**  $\frac{d}{d}$  button. To remove a range, use the **Delete range Publ** button.

To edit an existing range, double-click it in the **Ranges** list. The **Range** dialog allows you to set a number of options for the range being edited.

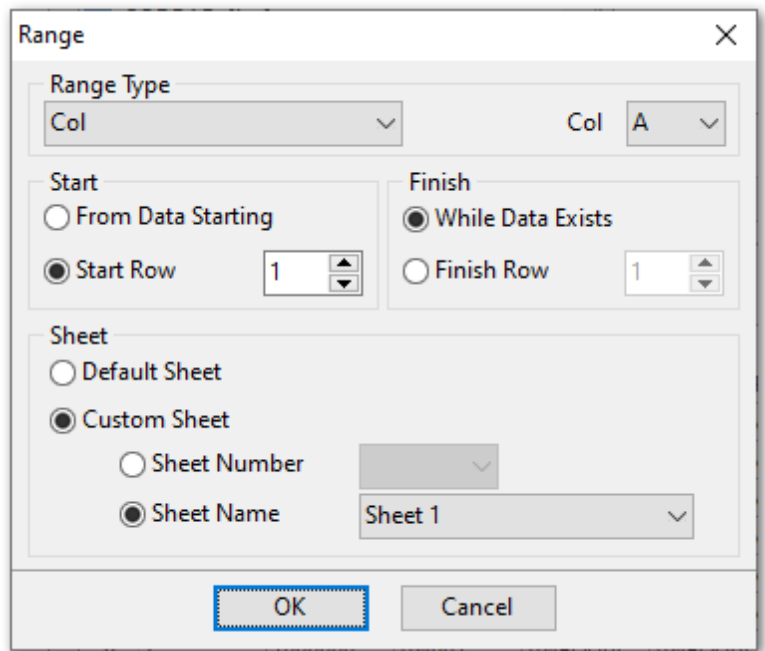

Select **Range Type** from the corresponding drop-down list. Then specify the *column*, row or cell number whose range is to be defined.

**Start** and **Finish** section allows you to set the range of the values to be imported from the specified row or column.

Use the **From Data Starting** and **While Data Exist** options to automatically define the range of the values.

Use **Sheet** section to define the location of the row/column for which the row was specified.

You can select either  $\bullet$  Default sheet, or  $\bullet$  Custom Sheet.

For custom sheet you need to select **Sheet Number** or **Sheet Name** from the appropriate drop-down list.

**Note:** If Cell was set as Range Type, the only thing you can specify at this dialog is its number.

*© 1999-2023 EMS Software Development*

# **Credits**

# **Software Developers:**

*Alex Paclin Alexey Butalov Michael Kuzevanov Alexey Saybel*

# **Technical Writers:**

*Semyon Slobodenyuk Dmitry Doni Olga Ryabova*

# **Cover Designer:**

*Tatyana Makurova*

# **Translators:**

*Anna Shulkina Serge Fominikh*

# **Team Coordinators:**

*Roman Tkachenko Alexander Chelyadin Alexey Butalov*